Dell Latitude 6430u Panduan Pemilik Komputer

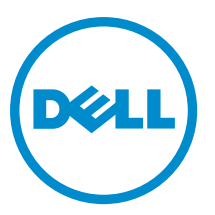

Model Resmi: P36G Tipe Resmi: P36G001

## <span id="page-1-0"></span>Catatan, Perhatian, dan Peringatan

U

CATATAN: CATATAN menunjukkan informasi penting yang membantu Anda untuk menggunakan komputer dengan lebih baik.

PERHATIAN: PERHATIAN menunjukkan kemungkinan terjadinya kerusakan pada perangkat keras atau hilangnya Ø data, dan memberitahu Anda mengenai cara menghindari masalah tersebut.

PERINGATAN: PERINGATAN menunjukkan kemungkinan terjadinya kerusakan pada properti, cedera, atau ΛN kematian.

#### **©** 2013 Dell Inc.

Merek dagang yang digunakan dalam dokumen ini: Dell™, logo Dell, Dell Boomi™, Dell Precision™ , OptiPlex™, Latitude™, PowerEdge™, PowerVault™, PowerConnect™, OpenManage™, EqualLogic™, Compellent™, KACE™, FlexAddress™, Force10™, dan Vostro™ merupakan merek dagang dari Dell Inc. Intel®, Pentium®, Xeon®, Core®, dan Celeron® merupakan merek dagang terdaftar dari Intel Corporation di Amerika Serikat dan negara lain. AMD® merupakan merek dagang terdaftar dan AMD Opteron™, AMD Phenom™, dan AMD Sempron™ merupakan merek dagang dari Advanced Micro Devices, Inc. Microsoft®, Windows®, Windows Server®, Internet Explorer®, MS-DOS®, Windows Vista®, dan Active Directory® merupakan merek dagang atau merek dagang terdaftar dari Microsoft Corporation di Amerika Serikat dan/atau negara lain. Red Hat® dan Red Hat® Enterprise Linux® merupakan merek dagang terdaftar dari Red Hat, Inc. di Amerika Serikat dan/atau negara lain. Novell® dan SUSE® merupakan merek dagang terdaftar dari Novell Inc. di Amerika Serikat dan negara lain. Oracle® merupakan merek dagang terdaftar dari Oracle Corporation dan/atau afiliasinya. Citrix®, Xen®, XenServer®, dan XenMotion® merupakan merek dagang terdaftar atau merek dagang dari Citrix Systems, Inc. di Amerika Serikat dan/atau negara lain. VMware®, vMotion®, vCenter®, vCenter SRM™ dan vSphere® merupakan merek dagang terdaftar atau merupakan merek dagang dari VMware, Inc. di Amerika Serikat atau negara lain. IBM® merupakan merek dagang terdaftar dari International Business Machines Corporation.

2013 - 05

Rev. A02

## Daftar Isi

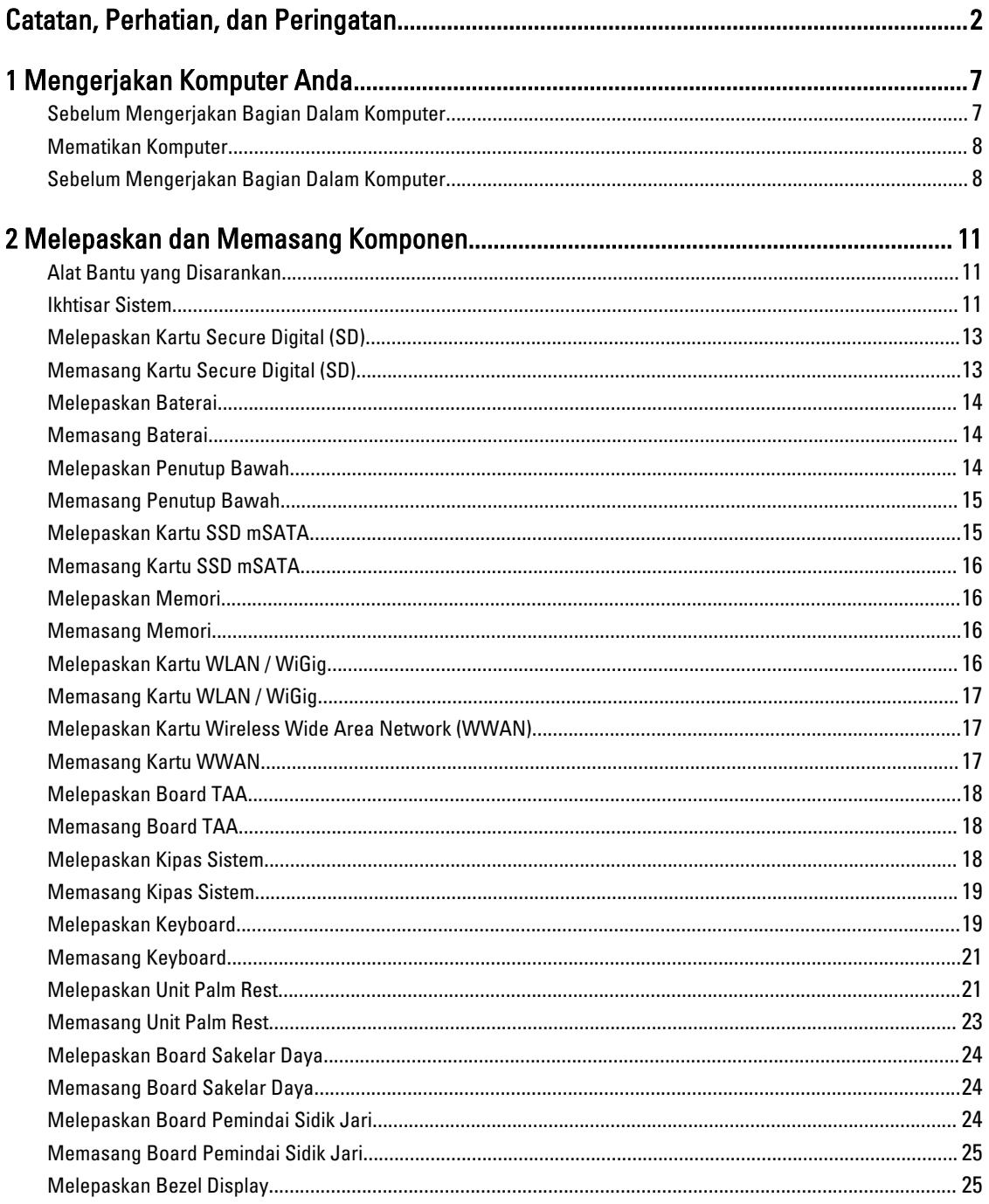

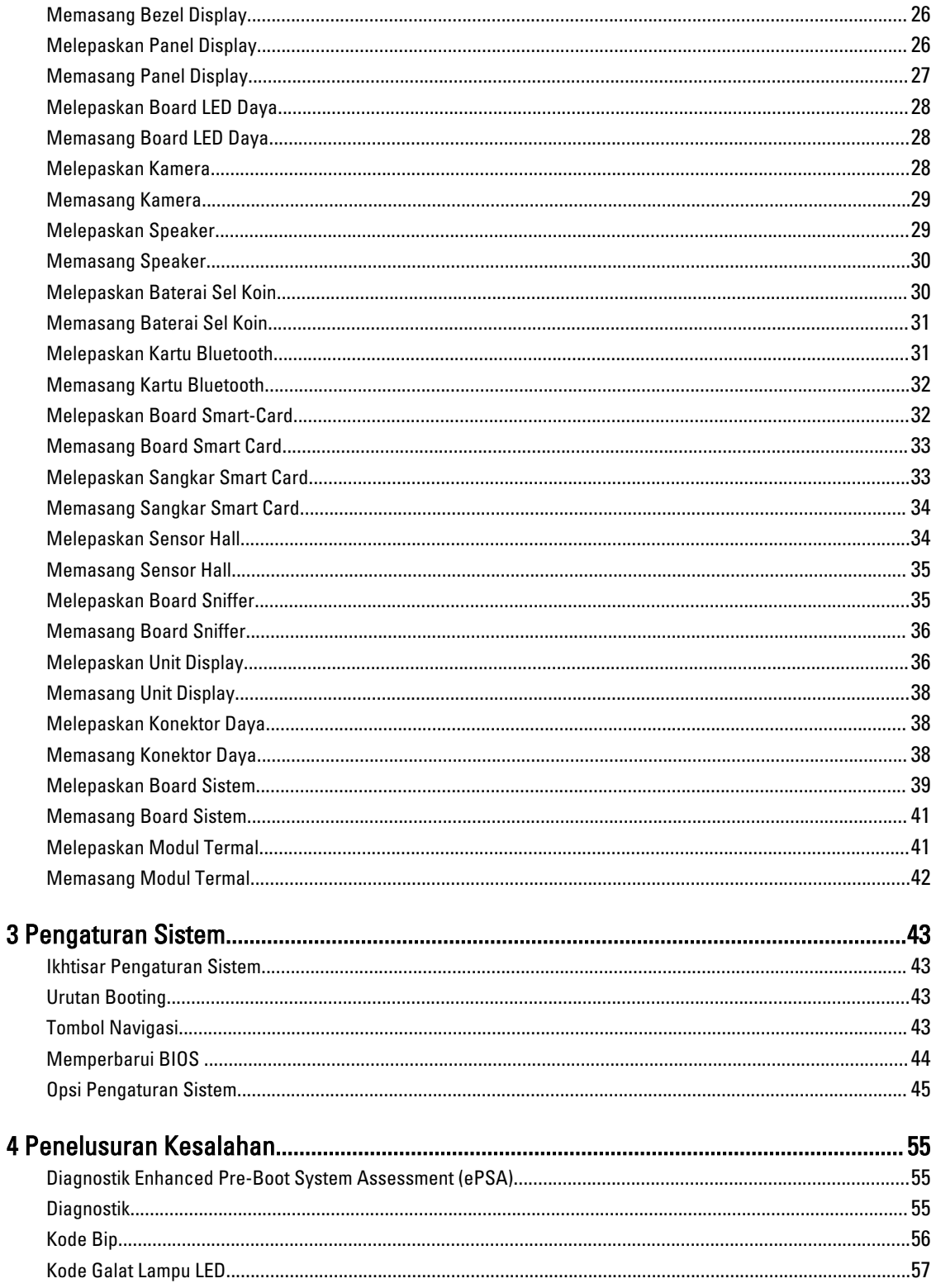

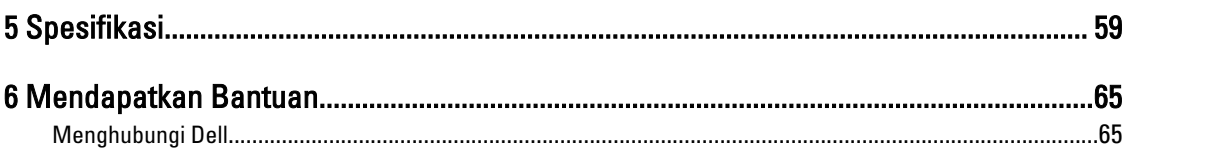

## <span id="page-6-0"></span>Mengerjakan Komputer Anda

### Sebelum Mengerjakan Bagian Dalam Komputer

Gunakan panduan keselamatan berikut untuk membantu Anda melindungi komputer dari kemungkinan kerusakan dan membantu Anda memastikan keselamatan diri Anda. Kecuali dinyatakan sebaliknya, setiap prosedur yang disertakan dalam dokumen ini mengasumsikan adanya kondisi berikut:

- Anda telah membaca informasi keselamatan yang dikirimkan bersama komputer Anda.
- Komponen dapat diganti atau--jika dibeli secara terpisah--dipasang dengan menjalankan prosedur pelepasan dalam urutan terbalik.

PERINGATAN: Sebelum mengerjakan bagian dalam komputer, baca informasi keselamatan yang dikirim bersama komputer Anda. Untuk informasi praktik terbaik keselamatan, lihat halaman depan Kepatuhan Peraturan di www.dell.com/regulatory\_compliance

PERHATIAN: Banyak perbaikan yang hanya dapat dilakukan oleh teknisi servis bersertifikat. Anda harus menjalankan penelusuran kesalahan saja dan perbaikan sederhana seperti yang dibolehkan di dalam dokumentasi produk Anda, atau yang disarankan secara online atau layanan telepon dan oleh tim dukungan. Kerusakan yang terjadi akibat pekerjaan servis yang tidak diotorisasi oleh Dell tidak akan ditanggung oleh garansi Anda. Bacalah dan ikuti petunjuk keselamatan yang disertakan bersama produk.

PERHATIAN: Untuk menghindari sengatan listrik, gunakan gelang antistatis atau pegang permukaan logam yang tidak dicat, seperti konektor pada bagian belakang komputer secara berkala.

PERHATIAN: Tangani komponen dan kartu secara hati-hati. Jangan sentuh komponen atau permukaan kontak pada kartu. Pegang kartu pada tepinya atau pada braket logam yang terpasang. Pegang komponen seperti prosesor pada tepinya, serta bukan pada pin.

PERHATIAN: Saat Anda melepaskan kabel, tarik pada konektornya atau tab tarik, bukan pada kabelnya. Beberapa kabel memiliki konektor dengan tab pengunci; jika Anda melepaskan jenis kabel ini, tekan pada tab pengunci sebelum Anda melepaskan kabel. Saat Anda menarik konektor, jaga agar tetap sejajar agar pin konektor tidak bengkok. Selain itu, sebelum Anda menyambungkan kabel, pastikan bahwa kedua konektor memiliki orientasi yang benar dan sejajar.

Ű

CATATAN: Warna komputer dan komponen tertentu mungkin terlihat berbeda dari yang ditampilkan pada dokumen ini.

Untuk mencegah kerusakan pada komputer, lakukan langkah-langkah berikut sebelum Anda mulai mengerjakan bagian dalam komputer.

- 1. Pastikan permukaan tempat Anda bekerja telah bersih dan rata agar penutup komputer tidak tergores.
- 2. Matikan komputer Anda (lihat Mematikan Komputer).

PERHATIAN: Untuk melepas kabel jaringan, lepaskan kabel dari komputer terlebih dulu, lalu lepaskan kabel dari perangkat jaringan.

3. Lepaskan semua kabel jaringan dari komputer.

1

- <span id="page-7-0"></span>4. Lepaskan komputer dan semua perangkat yang terpasang dari stopkontak.
- 5. Tekan dan tahan tombol daya saat koneksi komputer dicabut untuk menghubungkan board sistem ke ground.
- 6. Lepaskan penutup.

PERHATIAN: Sebelum menyentuh apa pun di bagian dalam komputer, sentuh permukaan logam yang tidak dicat, seperti logam pada bagian belakang komputer. Saat bekerja, sentuh secara berkala permukaan logam yang tidak bercat untuk menghilangkan listrik statis, yang dapat mengganggu komponen internal.

#### Mematikan Komputer

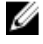

PERHATIAN: Agar data tidak hilang, simpan dan tutup semua file yang terbuka, lalu keluar dari semua program yang terbuka sebelum Anda mematikan komputer.

- 1. Matikan sistem operasi:
	- Dalam Windows 8:
		- Menggunakan perangkat yang mengaktifkan sentuh:

a. Gesek dari tepi kanan layar, buka menu Charms dan pilih Settings (Setelan).

- b. Pilih  $\bigcup$  lalu pilih Shut down (Matikan)
- Menggunakan mouse:
	- a. Tunjuk sudut kanan atas layar dan klik Settings (Setelan).
	- b. Klik pada  $\bigcirc$  lalu pilih **Shut down** (Matikan).
- Dalam Windows 7:
	- 1. Klik Start
	- 2. Klik Shut Down (Matikan)

atau

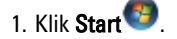

Down (Matikan).

2. Klik panah di sudut kanan bawah menu Start (Mulai) seperti yang ditampilkan di bawah, lalu klik Shut

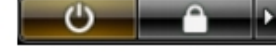

2. Pastikan bahwa komputer dan semua perangkat yang terpasang dimatikan. Jika komputer Anda dan perangkat yang terpasang tidak mati secara otomatis saat Anda menutup sistem operasi, tekan dan tahan tombol daya selama 6 detik untuk mematikannya.

#### Sebelum Mengerjakan Bagian Dalam Komputer

Setelah Anda menyelesaikan setiap prosedur penggantian, pastikan Anda telah menyambungkan semua peralatan eksternal, kartu, dan kabel sebelum menyalakan komputer.

1. Pasang kembali penutup.

#### PERHATIAN: Untuk menyambungkan kabel jaringan, terlebih dahulu pasang kabel ke dalam perangkat jaringan dan pasang ke dalam komputer.

2. Sambungkan setiap kabel telepon atau jaringan ke komputer.

- 3. Sambungkan komputer dan semua perangkat yang terpasang ke stopkontak.
- 4. Nyalakan Komputer.
- 5. Jika diperlukan, periksa kembali bahwa komputer telah bekerja dengan benar dengan menjalankan Dell Diagnostics.

## <span id="page-10-0"></span>Melepaskan dan Memasang Komponen

Bagian ini menyediakan informasi yang mendetail tentang cara melepaskan atau memasang komponen dari komputer Anda.

### Alat Bantu yang Disarankan

Prosedur dalam dokumen ini memerlukan alat bantu sebagai berikut:

- Obeng minus kecil
- Obeng Phillips
- Pencungkil plastik kecil

#### Ikhtisar Sistem

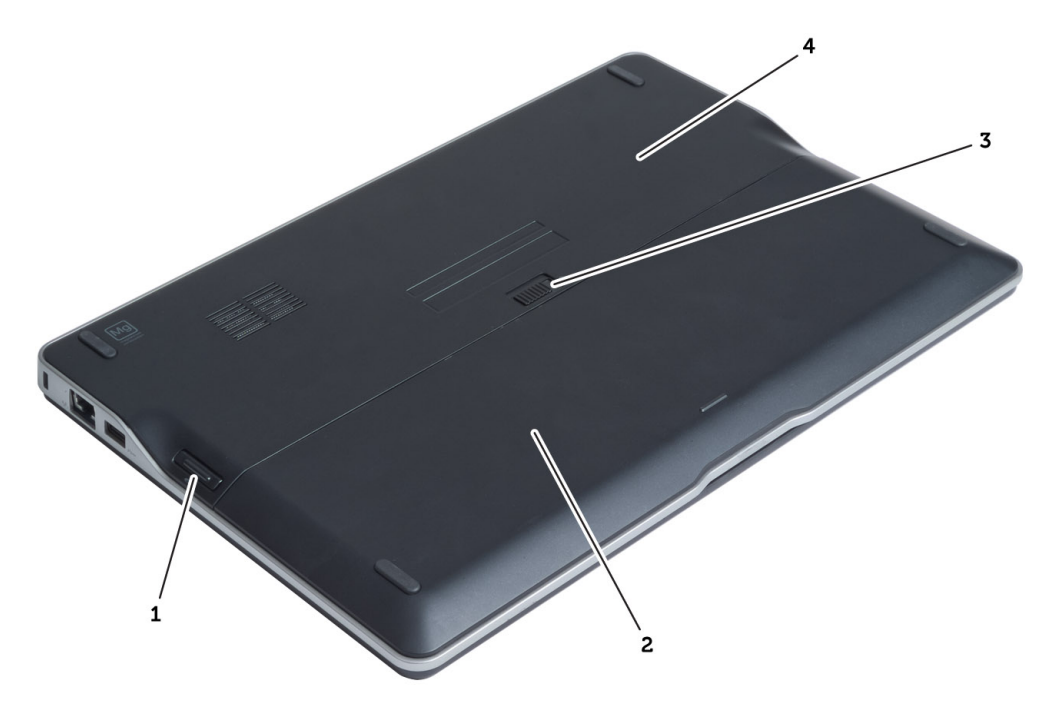

#### Angka 1. Tampilan belakang

- 1. kartu secure digital (SD)
- 2. baterai
- 3. kait pelepas baterai
- 4. penutup bawah

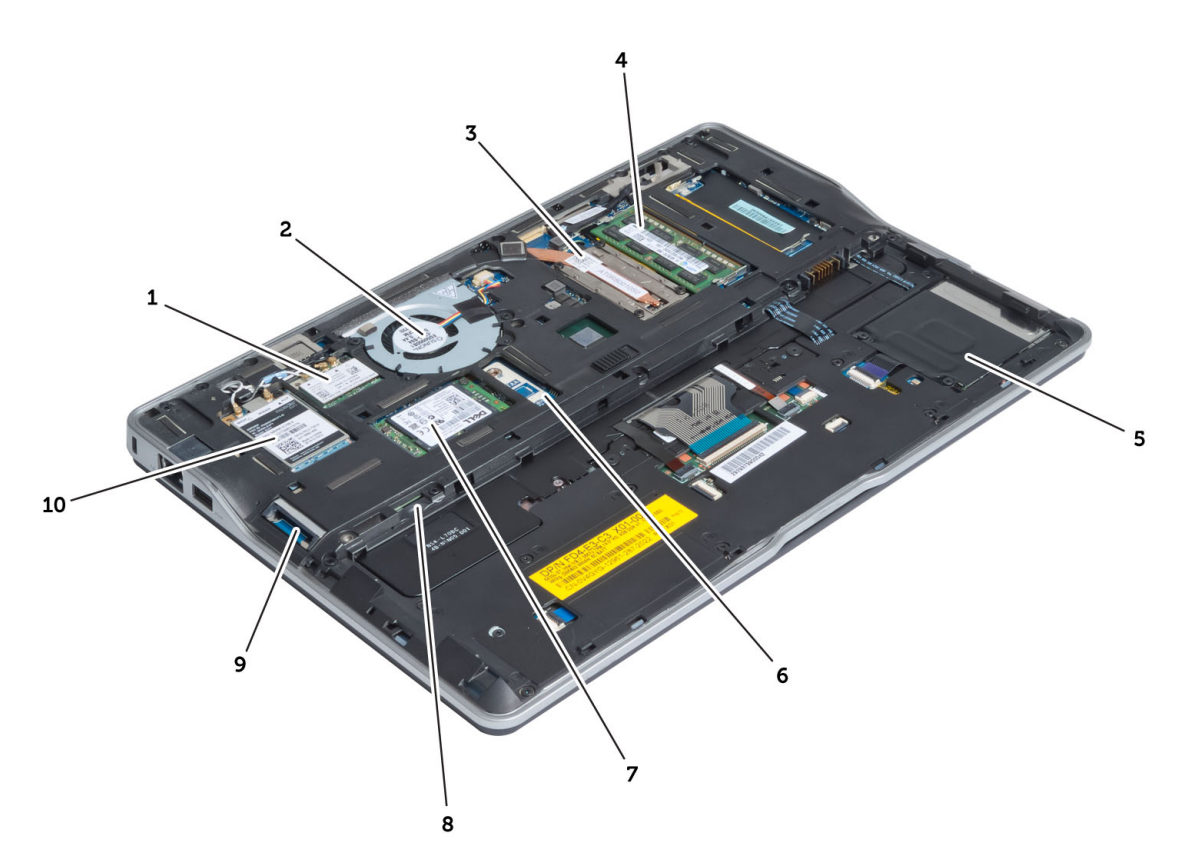

#### Angka 2. Inside view - (tampilan dalam) belakang

- 1. kartu wireless local area network (WLAN) / wireless gigabit alliance (WiGig)
- 2. kipas sistem
- 3. modul termal
- 4. memori
- 5. sangkar smart card
- 6. board TAA
- 7. kartu mSATA SSD
- 8. slot kartu subscriber identity module (SIM)
- 9. slot kartu SD
- 10. kartu wireless wide area network (WWAN)

<span id="page-12-0"></span>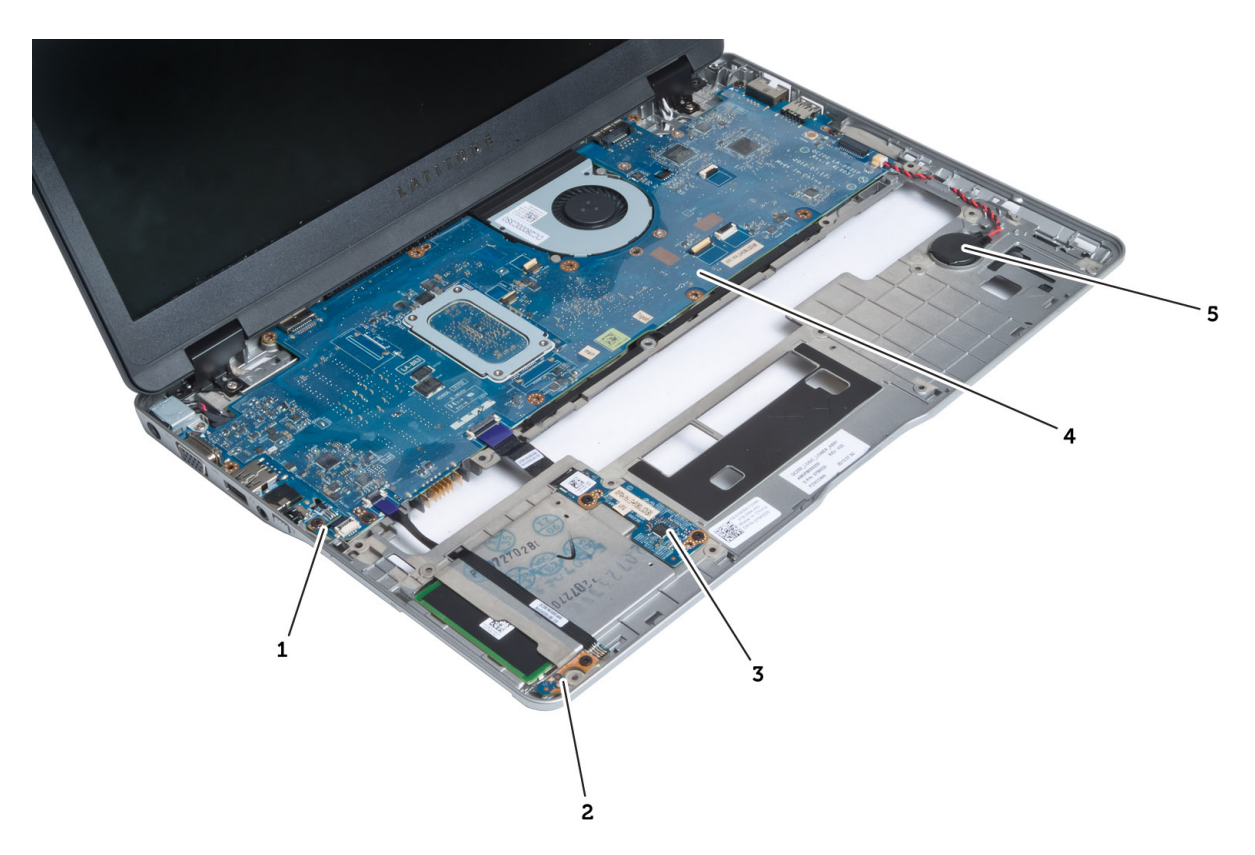

#### Angka 3. Inside view - (tampilan dalam) depan

1. board sniffer

4. board sistem

- 2. sensor hall
- 3. board kartu pintar

5. baterai sel berbentuk koin

#### Melepaskan Kartu Secure Digital (SD)

- 1. Ikuti prosedur dalam Sebelum Mengerjakan Bagian Dalam Komputer Anda.
- 2. Dorong kartu SD ke dalam untuk melepasnya dari komputer.

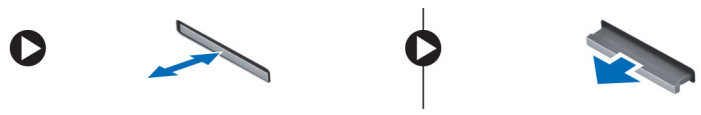

3. Tarik kartu SD dari komputer.

### Memasang Kartu Secure Digital (SD)

- 1. Dorong kartu SD ke dalam kompartemen hingga terdengar suara telah terkunci pada tempatnya.
- 2. Ikuti prosedur dalam Setelah Mengerjakan Bagian Dalam Komputer Anda.

#### <span id="page-13-0"></span>Melepaskan Baterai

- 1. Ikuti prosedur dalam Sebelum Mengerjakan Bagian Dalam Komputer Anda.
- 2. Geser kait pelepas untuk membuka baterai, dan geser untuk melepaskan baterai dari komputer.

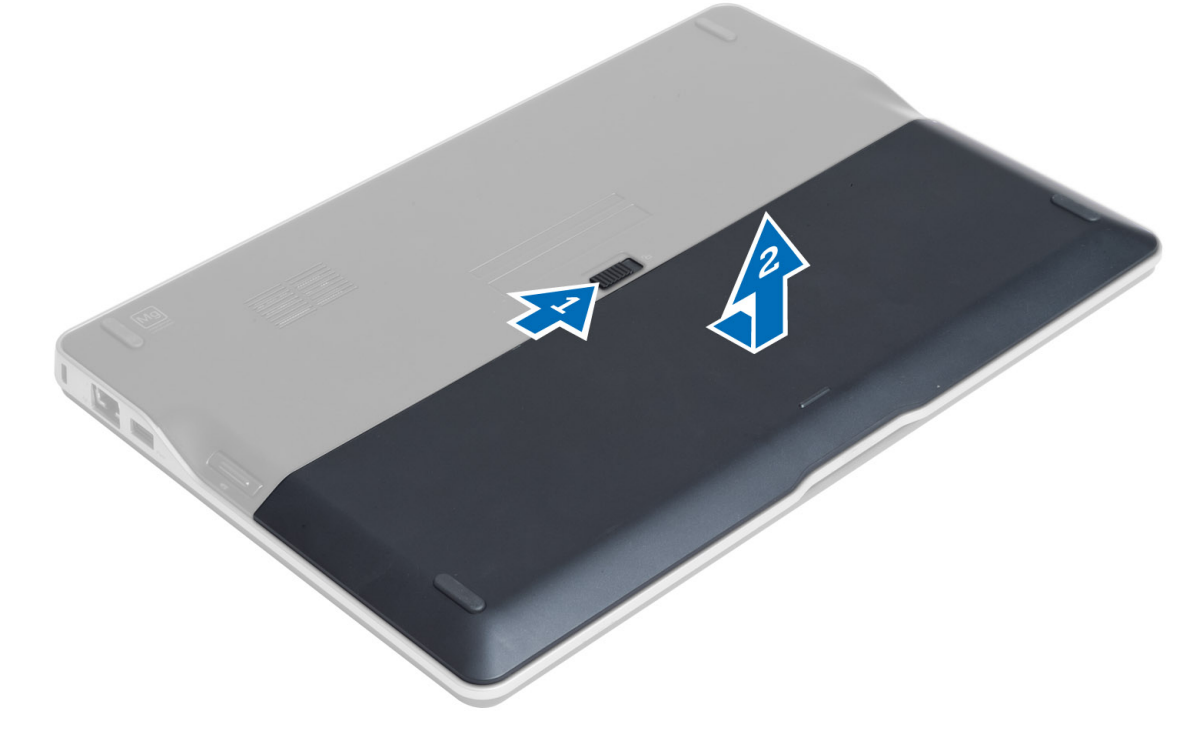

### Memasang Baterai

- 1. Geser baterai ke dalam slotnya hingga masuk pada tempatnya dan terdengar suara klik.
- 2. Ikuti prosedur dalam Setelah Mengerjakan Bagian Dalam Komputer Anda.

### Melepaskan Penutup Bawah

- 1. Ikuti prosedur dalam Sebelum Mengerjakan Bagian Dalam Komputer Anda.
- 2. Lepaskan:
	- a) baterai
	- b) Kartu SD
- 3. Lepaskan sekrup yang menguatkan penutup dasar ke komputer dan geser penutup dasar serta pindahkan.

<span id="page-14-0"></span>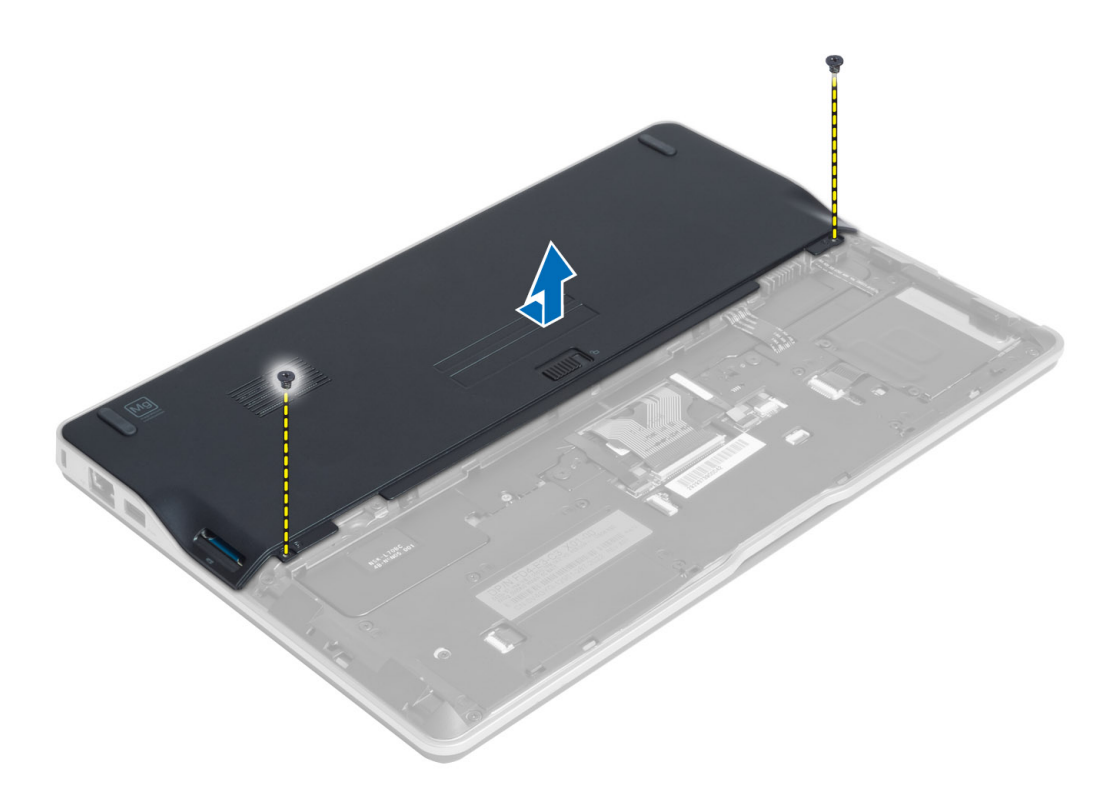

#### Memasang Penutup Bawah

- 1. Tempatkan penutup bawah untuk menyejajarkan lubang sekrup dengan benar pada komputer.
- 2. Kencangkan sekrup untuk menahan penutup bawah ke komputer.
- 3. Pasang:
	- a) Kartu SD
	- b) baterai
- 4. Ikuti prosedur dalam Setelah Mengerjakan Bagian Dalam Komputer Anda.

### Melepaskan Kartu SSD mSATA

- 1. Ikuti prosedur dalam Sebelum Mengerjakan Bagian Dalam Komputer Anda.
- 2. Lepaskan:
	- a) baterai
	- b) Kartu SD
	- c) penutup bawah
- 3. Lepaskan sekrup yang menguatkan kartu SSD mSATA dan lepaskan kartu SSD mSATA dari komputer.

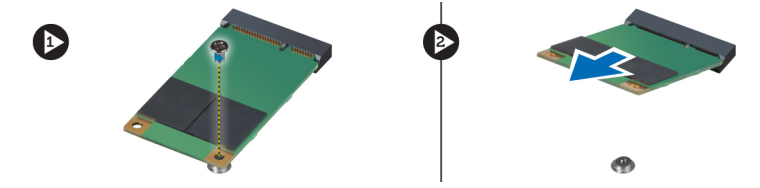

### <span id="page-15-0"></span>Memasang Kartu SSD mSATA

- 1. Tempatkan kartu SSD mSATA pada slotnya di komputer.
- 2. Eratkan sekrup yang menguatkan kartu SSD mSATA ke komputer.
- 3. Pasang:
	- a) penutup bawah
	- b) Kartu SD
	- c) baterai
- 4. Ikuti prosedur dalam Setelah Mengerjakan Bagian Dalam Komputer Anda.

#### Melepaskan Memori

- 1. Ikuti prosedur dalam Sebelum Mengerjakan Bagian Dalam Komputer Anda.
- 2. Lepaskan:
	- a) baterai
	- b) Kartu SD
	- c) penutup bawah
- 3. Cungkil klip penahan dari modul memori hingga menyembul keluar. Lepaskan modul memori dari konektornya pada board sistem.

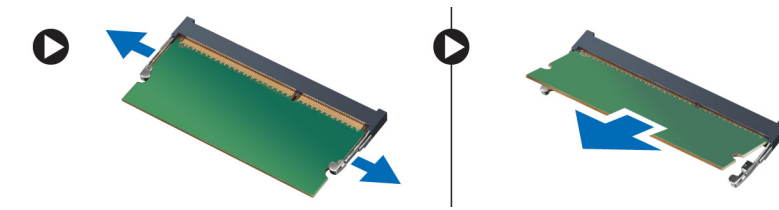

#### Memasang Memori

- 1. Masukkan modul memori ke dalam soket memori.
- 2. Tekan modul memori ke bawah hingga terdengar suara terkunci pada tempatnya.
- 3. Pasang:
	- a) penutup bawah
	- b) Kartu SD
	- c) baterai
- 4. Ikuti prosedur dalam Setelah Mengerjakan Bagian Dalam Komputer Anda.

### Melepaskan Kartu WLAN / WiGig

- 1. Ikuti prosedur dalam Sebelum Mengerjakan Bagian Dalam Komputer Anda.
- 2. Lepaskan:
	- a) baterai
	- b) Kartu SD
	- c) penutup bawah
- 3. Lepaskan kabel antena dari kartu WLAN/WiGig dan lepaskan sekrup yang menahan kartu WLAN/WiGig ke komputer. Lepaskan kartu WLAN/WiGig dari komputer.

<span id="page-16-0"></span>**CATATAN:** KArtu WiGig mempunyai tiga kabel antena.

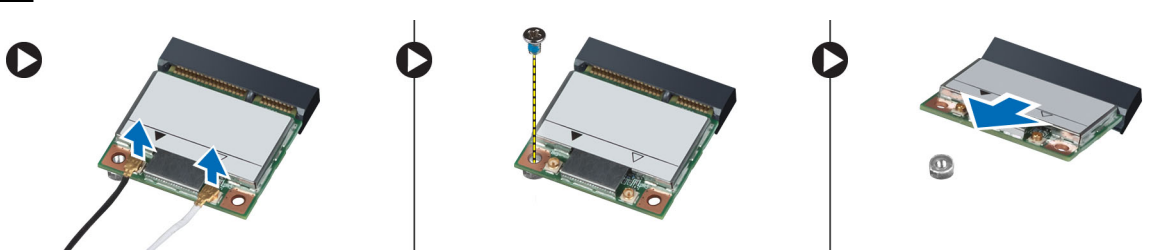

### Memasang Kartu WLAN / WiGig

- 1. Masukkan kartu WLAN/WiGig ke konektornya pada sudut 45 derajat ke dalam slotnya.
- 2. Tekan kartu WLAN/WiGig dan eratkan sekrup untuk mengunci kartu WLAN ke komputer.
- 3. Sambungkan kabel antena ke konektornya masing-masing pada kartu WLAN/WiGig.

CATATAN: Kartu WiGig mem[punyai tiga kabel antena yang harus dihubungkan selama pemasangan.

- 4. Pasang:
	- a) penutup bawah
	- b) Kartu SD
	- c) baterai
- 5. Ikuti prosedur dalam Setelah Mengerjakan Bagian Dalam Komputer Anda.

#### Melepaskan Kartu Wireless Wide Area Network (WWAN)

- 1. Ikuti prosedur dalam Sebelum Mengerjakan Bagian Dalam Komputer Anda.
- 2. Lepaskan:
	- a) baterai
	- b) Kartu SD
	- c) penutup bawah
- 3. Lepaskan kabel antena dari kartu WWAN.
- 4. Lepaskan sekrup yang menahan kartu WWAN ke komputer.
- 5. Lepaskan kabel antena dari kartu WWAN. Lepaskan sekrup yang menguatkan kartu WWAN ke komputer lalu cabut.

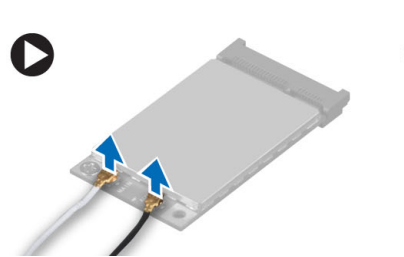

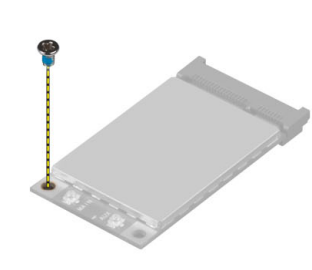

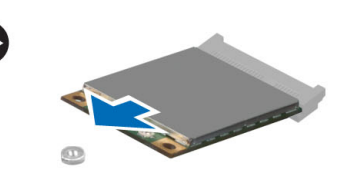

### Memasang Kartu WWAN

- 1. Tempatkan kartu WWAN pada slotnya di board sistem.
- 2. Tekan kartu WWAN dan eratkan sekrup yang menguatkan kartu WWAN ke komputer.
- 3. Sambungkan kabel antena ke masing-masing konektornya yang ditandai pada kartu WWAN.
- <span id="page-17-0"></span>4. Pasang:
	- a) penutup bawah
	- b) Kartu SD
	- c) baterai
- 5. Ikuti prosedur dalam Setelah Mengerjakan Bagian Dalam Komputer Anda.

### Melepaskan Board TAA

- 1. Ikuti prosedur dalam Sebelum Mengerjakan Bagian Dalam Komputer Anda.
- 2. Lepaskan:
	- a) baterai
	- b) Kartu SD
	- c) penutup bawah
- 3. Lepaskan sekrup yang menahan board TAA ke komputer. Lepaskan board TAA dari slotnya pada board sistem.

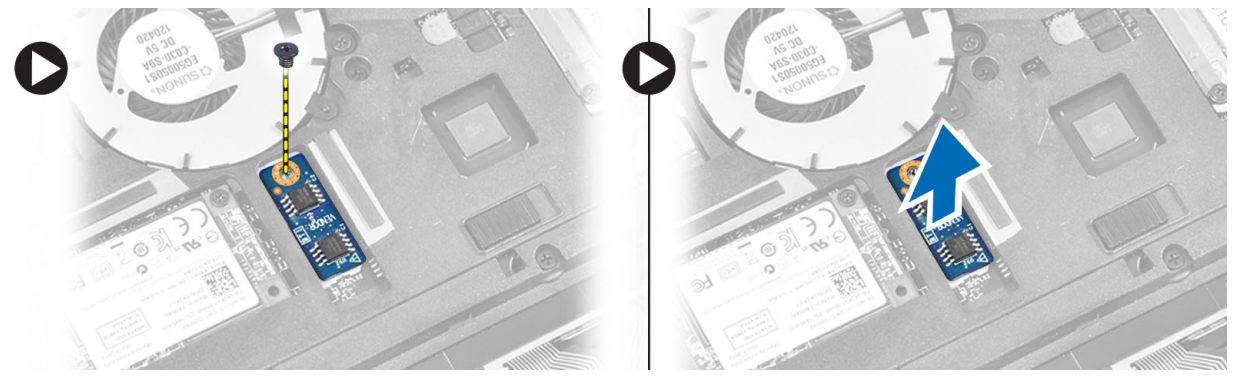

### Memasang Board TAA

- 1. Tempatkan board TAA pada slotnya di board sistem.
- 2. Eratkan sekrup yang menahan board TAA ke komputer.
- 3. Pasang:
	- a) penutup bawah
	- b) Kartu SD
	- c) baterai
- 4. Ikuti prosedur dalam Setelah Mengerjakan Bagian Dalam Komputer Anda.

### Melepaskan Kipas Sistem

- 1. Ikuti prosedur dalam Sebelum Mengerjakan Bagian Dalam Komputer Anda.
- 2. Lepaskan:
	- a) baterai
	- b) Kartu SD
	- c) penutup bawah
- 3. Lepaskan kabel kipas sistem. Lepaskan sekrup yang menguatkan kipas sistem ke komputer, lalu lepaskan kipas sistem dari komputer.

<span id="page-18-0"></span>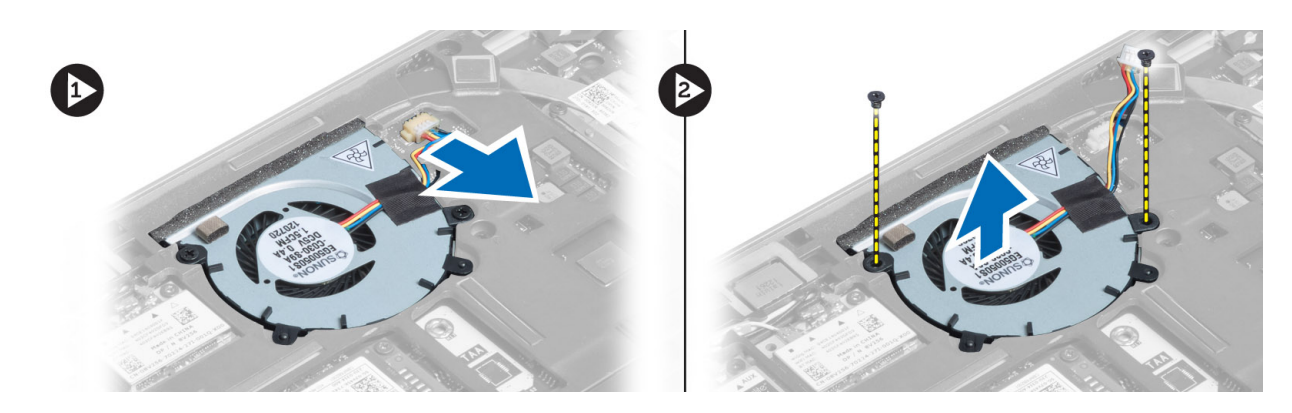

### Memasang Kipas Sistem

- 1. Tempatkan kipas sistem pada slotnya di komputer.
- 2. Eratkan sekrup yang menguatkan kipas sistem pada komputer.
- 3. Sambungkan kabel kipas sistem.
- 4. Pasang:
	- a) penutup bawah
	- b) Kartu SD
	- c) baterai
- 5. Ikuti prosedur dalam Setelah Mengerjakan Bagian Dalam Komputer Anda.

### Melepaskan Keyboard

- 1. Ikuti prosedur dalam Sebelum Mengerjakan Bagian Dalam Komputer Anda.
- 2. Lepaskan:
	- a) baterai
	- b) Kartu SD
	- c) penutup bawah
- 3. Lepaskan kabel keyboard berlampu latar, kabel trackstick, dan kabel keyboard.

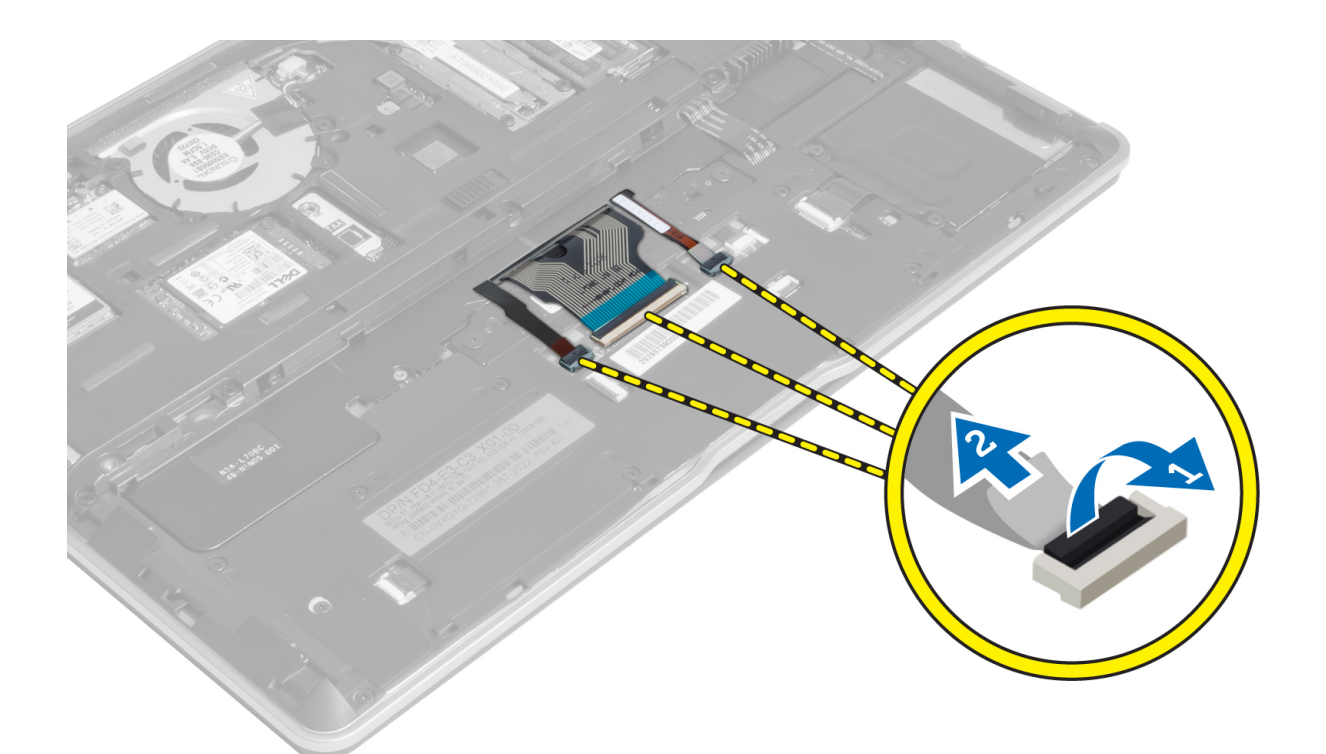

4. Lepaskan sekrup yang menahan keyboard ke komputer.

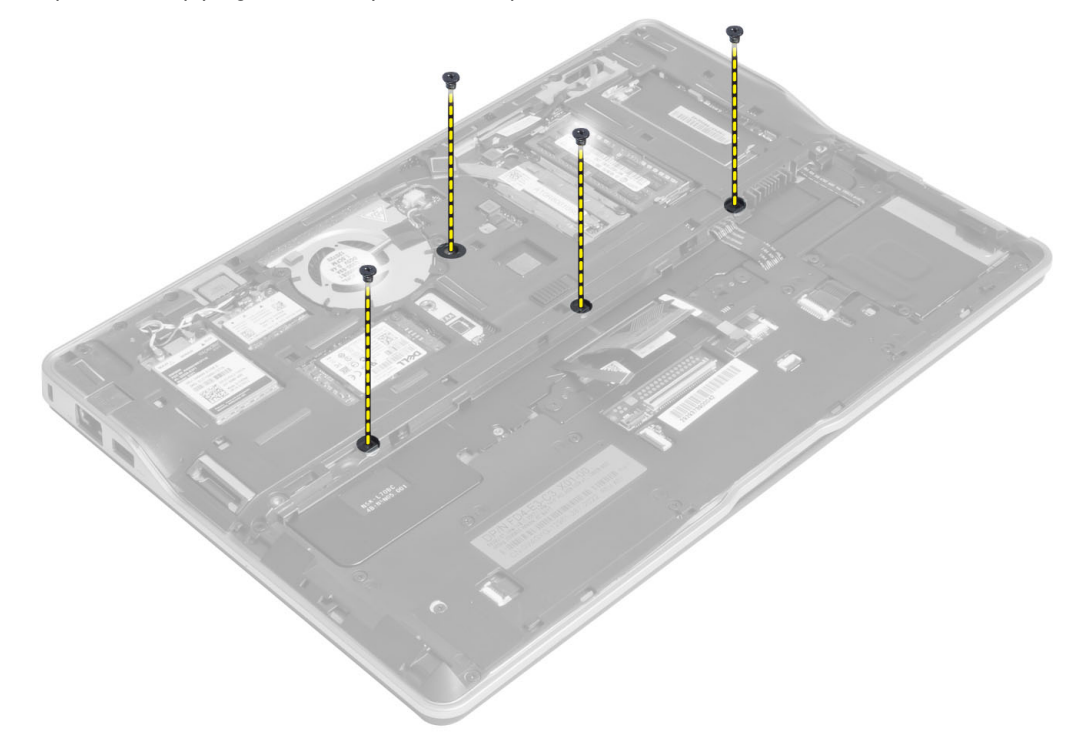

5. Menggunakan obeng minus, lepaskan pengunci.

<span id="page-20-0"></span>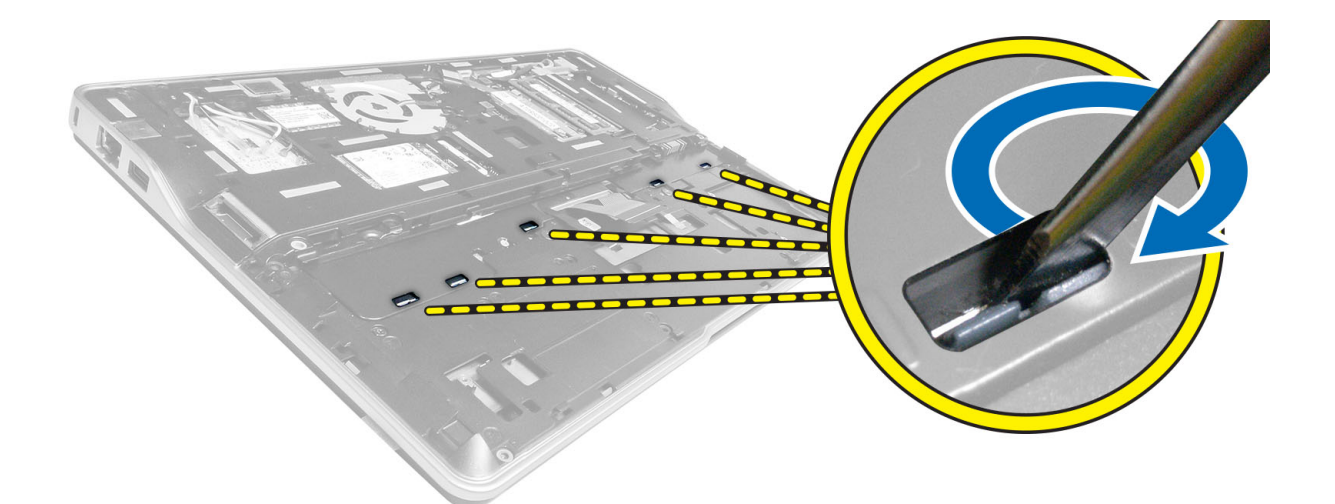

6. Balikkan komputer dan lepaskan keyboard dari komputer.

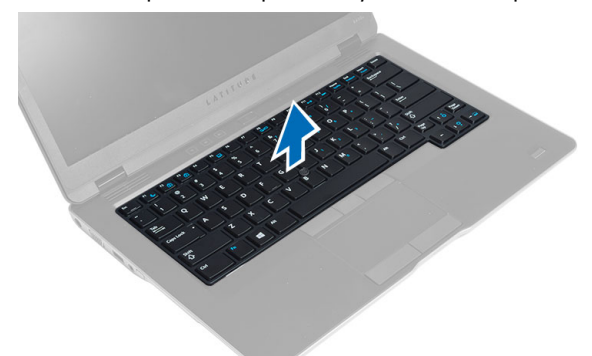

#### Memasang Keyboard

- 1. Geser keyboard masuk ke kompartemennya sampai terdengar klik pada tempatnya.
- 2. Balikkan komputer dan kencangkan sekrup yang menahan keyboard.
- 3. Sambungkan kabel keyboard, kabel lampu latar keyboard dan kabel trackstick.
- 4. Pasang:
	- a) penutup bawah
	- b) Kartu SD
	- c) baterai
- 5. Ikuti prosedur dalam Setelah Mengerjakan Bagian Dalam Komputer Anda.

### Melepaskan Unit Palm Rest

- 1. Ikuti prosedur dalam Sebelum Mengerjakan Bagian Dalam Komputer Anda.
- 2. Lepaskan:
	- a) baterai
	- b) Kartu SD
	- c) penutup bawah
- d) keyboard
- 3. Lepaskan kabel board media, kabel sakelar daya, kabel panel sentuh, kabel pemindai sidik jari, dan kabel speaker.

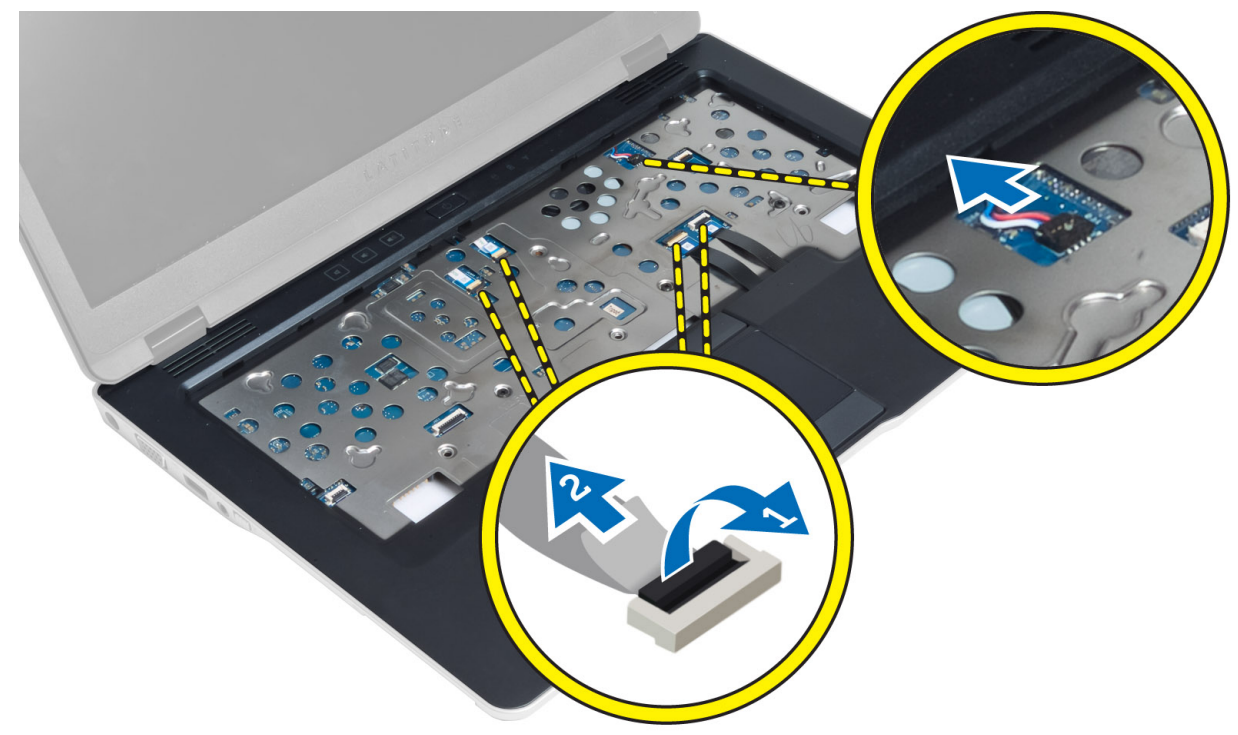

4. Lepaskan sekrup yang menahan unit palm rest ke komputer.

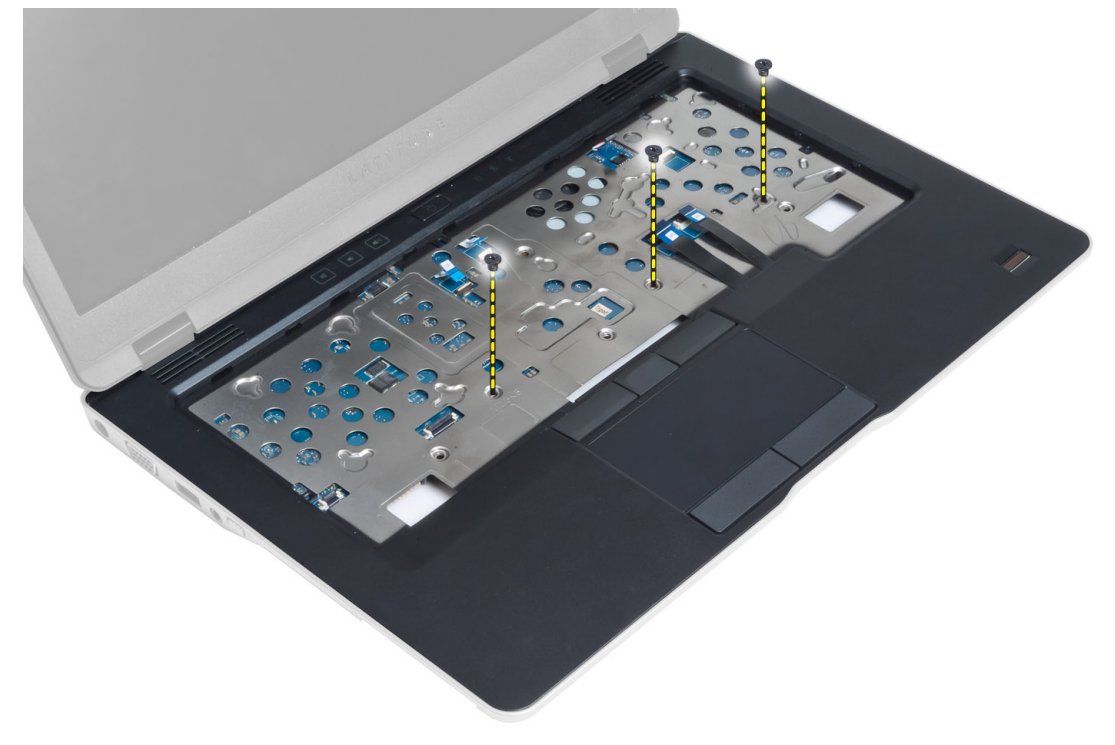

<span id="page-22-0"></span>5. Balikkan komputer dan lepaskan sekrup yang menguatkan unit palmrest ke dasar komputer dan balik untuk membuka unit bagian bawah.

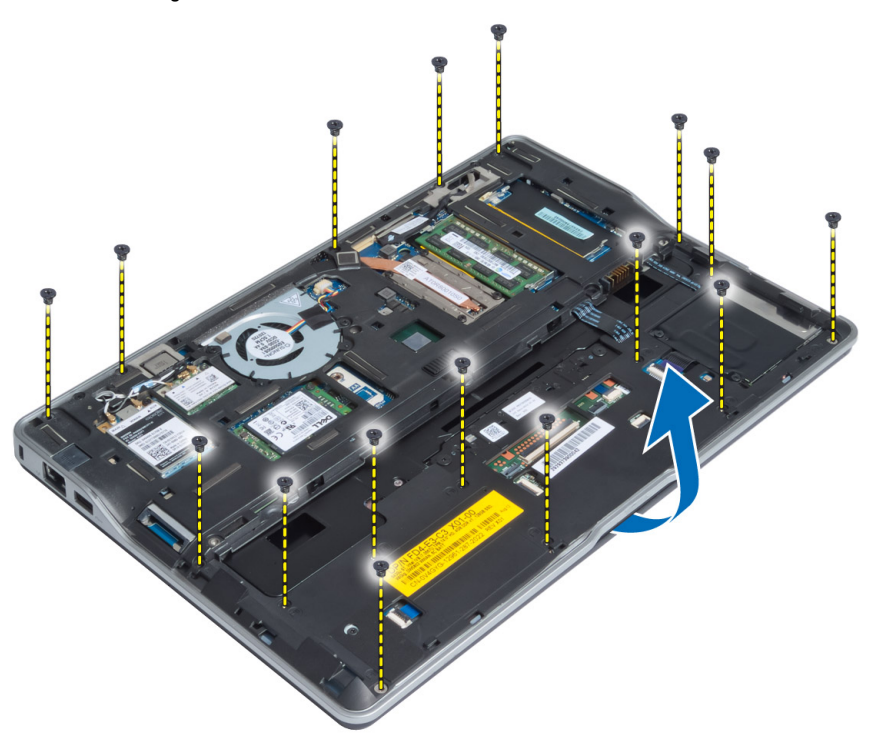

6. Tekan pada bagian-bagiannya untuk melepaskan unit palmrest dan mnya lepaskan dari komputer.

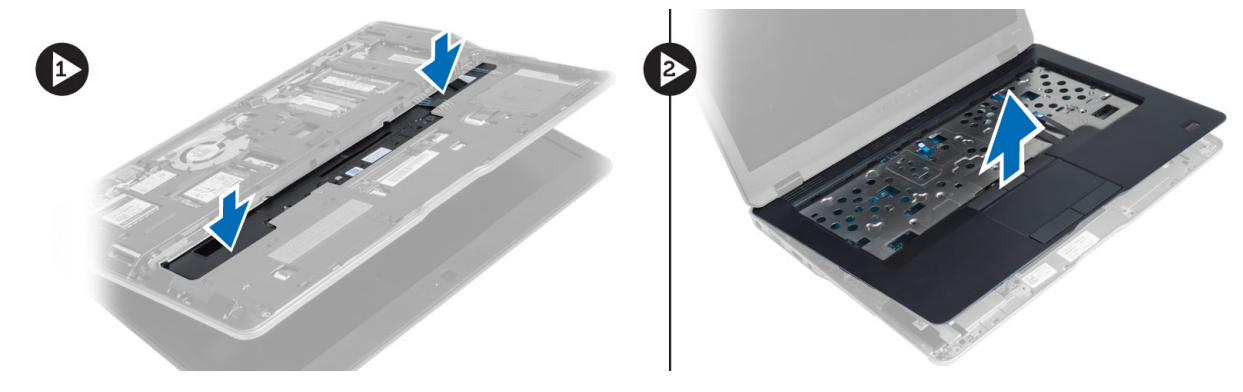

#### Memasang Unit Palm Rest

- 1. Sejajarkan unit palmret ke posisi aslinya pada komputer hingga terpasang pada tempatnya.
- 2. Eratkan sekrup yang menguatkan unit palmrest ke komputer.
- 3. Balikkan komputer dan eratkan sekrup yang menahan unit palmrest ke komputer.
- 4. Kencangkan sekrup yang menahan unit sandaran tangan ke bagian bawah komputer.
- 5. Sambungkan kabel berikut:
	- a) Kabel speaker
	- b) kabel pemindai sidik jari
	- c) kabel panel sentuh
- <span id="page-23-0"></span>d) Kabel sakelar daya
- e) kabel board media
- 6. Pasang:
	- a) keyboard
	- b) penutup bawah
	- c) Kartu SD
	- d) baterai

### Melepaskan Board Sakelar Daya

- 1. Ikuti prosedur dalam Sebelum Mengerjakan Bagian Dalam Komputer Anda.
- 2. Lepaskan:
	- a) baterai
	- b) Kartu SD
	- c) penutup bawah
	- d) keyboard
	- e) unit palmrest
- 3. Lepaskan sekrup yang menahan board sakelar daya ke komputer dan lepaskan dari komputer.

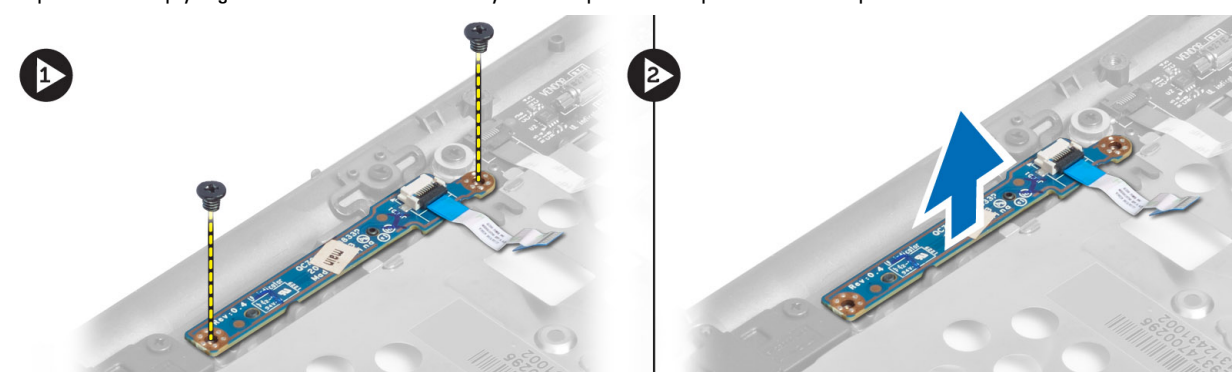

### Memasang Board Sakelar Daya

- 1. Tempatkan board sakelar daya pada tempatnya di komputer.
- 2. Eratkan sekrup untuk menguatkan board sakelar daya ke komputer.
- 3. Pasang:
	- a) unit palmrest
	- b) keyboard
	- c) penutup bawah
	- d) Kartu SD
	- e) baterai

#### Melepaskan Board Pemindai Sidik Jari

- 1. Ikuti prosedur dalam Sebelum Mengerjakan Bagian Dalam Komputer Anda.
- 2. Lepaskan:
	- a) baterai
	- b) Kartu SD
- <span id="page-24-0"></span>c) penutup bawah
- d) keyboard
- e) unit palmrest
- 3. Lepaskan perutean kabel pemindai sidik jari. Lepaskan sekrup yang menguatkan braket pemindai sidik jari ke komputer dan lepaskan braket pemindai sidik jari. Lepaskan board pemindai sidik jari dari komputer

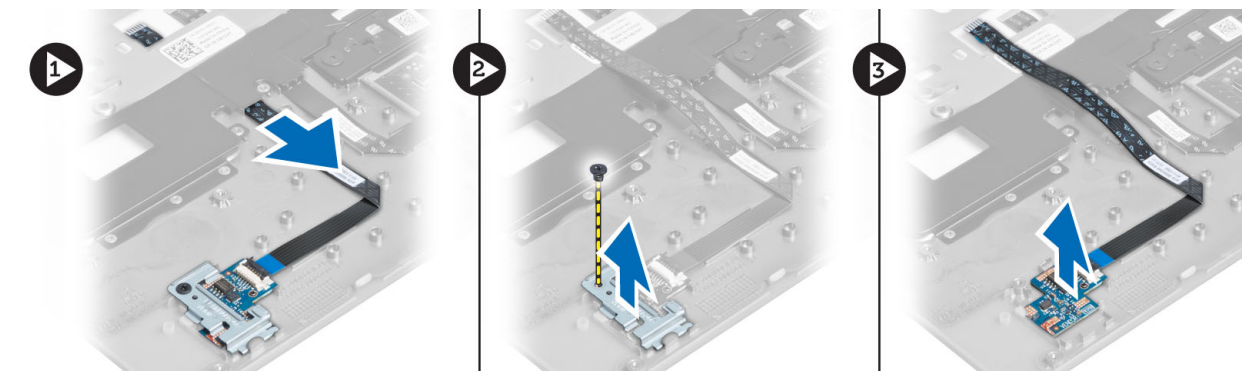

### Memasang Board Pemindai Sidik Jari

- 1. Tempatkan pemindai sidik jari pada slotnya di komputer.
- 2. Tempatkan braket pemindai sidik jari di atasnya dan eratkan sekrup untuk menguatkan pemindai sidik jari ke komputer.
- 3. Rutekan kabel pemindai sidik jari.
- 4. Pasang:
	- a) unit palmrest
	- b) keyboard
	- c) penutup bawah
	- d) Kartu SD
	- e) baterai
- 5. Ikuti prosedur dalam Setelah Mengerjakan Bagian Dalam Komputer Anda.

### Melepaskan Bezel Display

- 1. Ikuti prosedur dalam Sebelum Mengerjakan Bagian Dalam Komputer Anda.
- 2. Lepaskan baterai.
- 3. Cungkil di sisi-sisinya dan lepaskan pada sudut bezel display dan lepaskan dari unit display.

<span id="page-25-0"></span>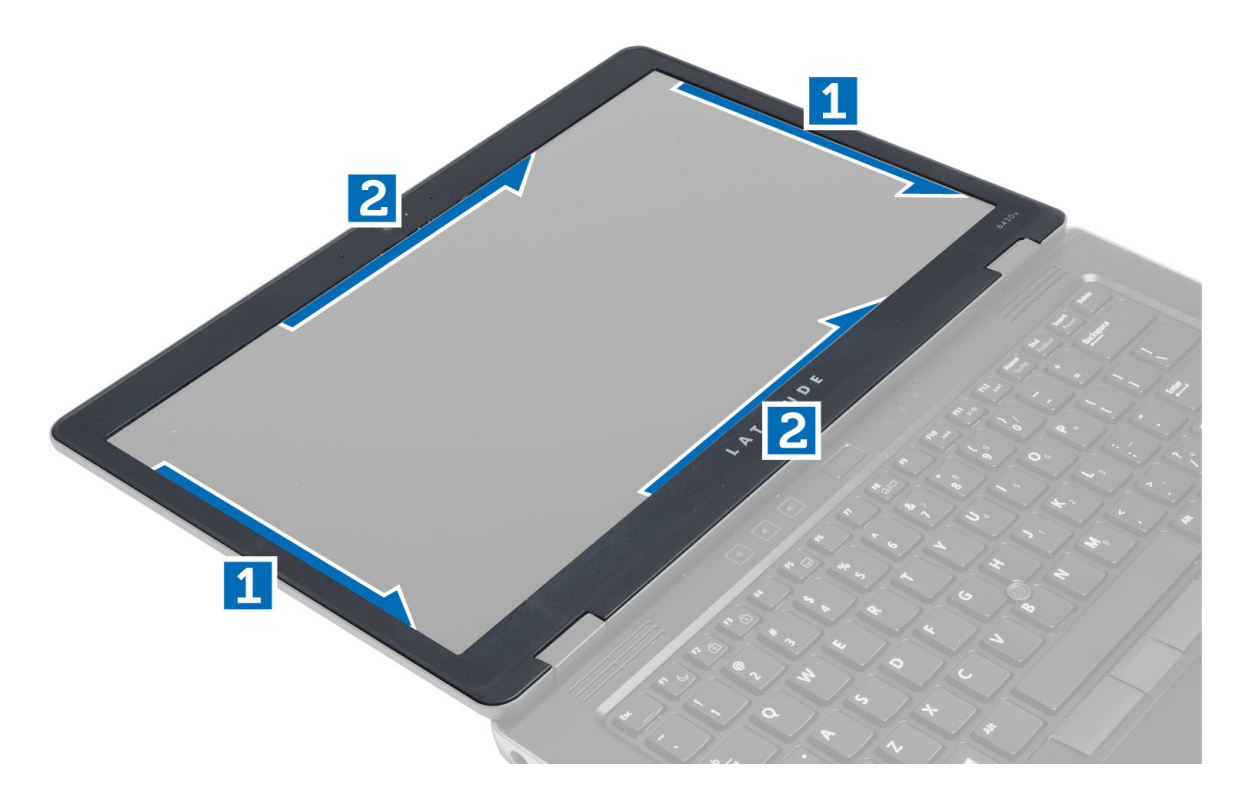

### Memasang Bezel Display

- 1. Tempatkan bezel display pada unit display.
- 2. Mulai dari sudut atas, tekan bezel display bezel dan terus kerjakan di seluruh bezel hingga terpasang ke unit display.
- 3. Pasang baterai.
- 4. Ikuti prosedur dalam Setelah Mengerjakan Bagian Dalam Komputer Anda.

### Melepaskan Panel Display

- 1. Ikuti prosedur dalam Sebelum Mengerjakan Bagian Dalam Komputer Anda.
- 2. Lepaskan:
	- a) baterai
	- b) bezel layar
- 3. Lepaskan sekrup yang menguatkan panel layar ke unit layar lalu balikkan panel layar.

<span id="page-26-0"></span>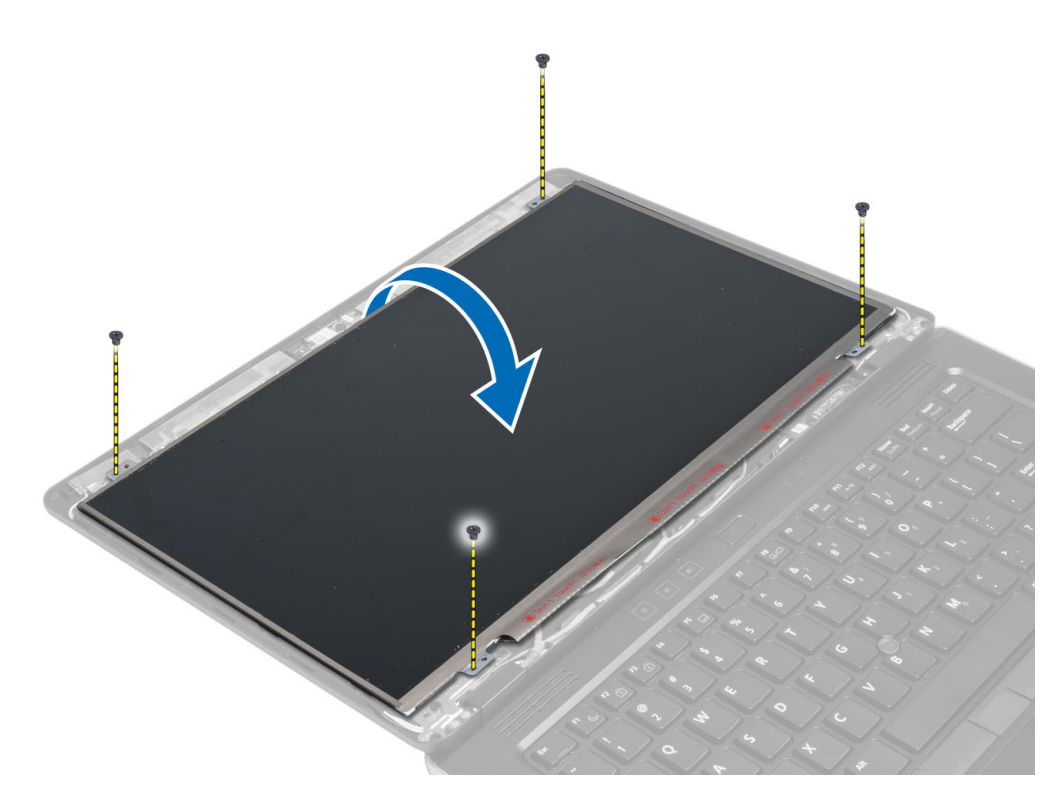

4. Lepaskan perekat konektor kabel LVDS dan lepaskan kabel LVDS dari panel display.

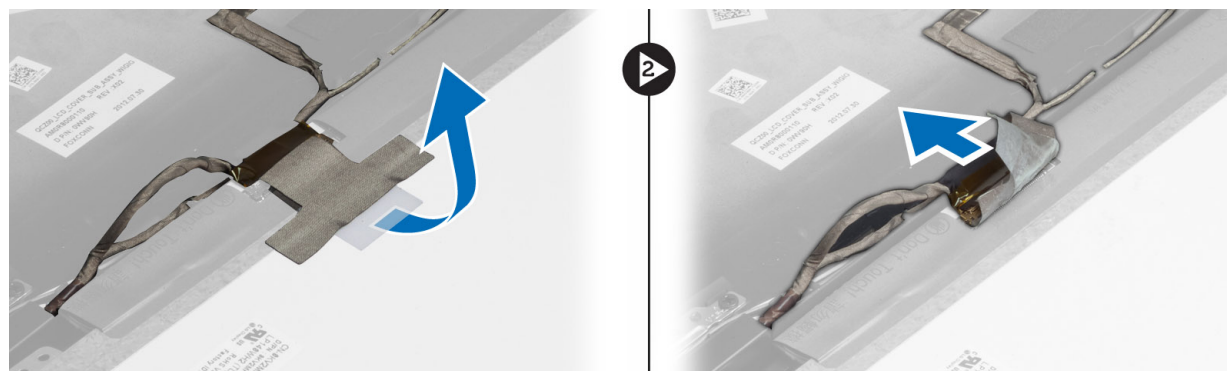

5. Lepaskan panel display dari unit display.

### Memasang Panel Display

- 1. Tempatkan panel display pada unit display.
- 2. Sambungkan kabel LVDS dan pasang perekat konektor kabel LVDS ke panel display dan balik panel display.
- 3. Kencangkan sekrup untuk menahan panel layar ke unit layar.
- 4. Pasang:
	- a) bezel layar
	- b) baterai
- 5. Ikuti prosedur dalam Setelah Mengerjakan Bagian Dalam Komputer Anda.

#### <span id="page-27-0"></span>Melepaskan Board LED Daya

- 1. Ikuti prosedur dalam Sebelum Mengerjakan Bagian Dalam Komputer Anda.
- 2. Lepaskan:
	- a) baterai
	- b) bezel layar
	- c) panel display
- 3. Lepaskan sekrup yang menguatkan board LED daya ke komputer dan balik board LED daya.
- 4. Lepaskan kabel LED daya dari board LED daya.

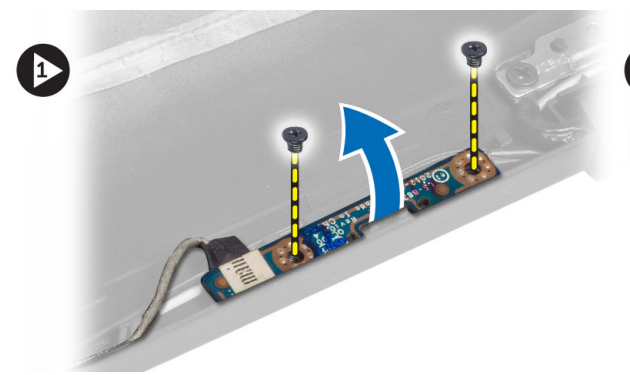

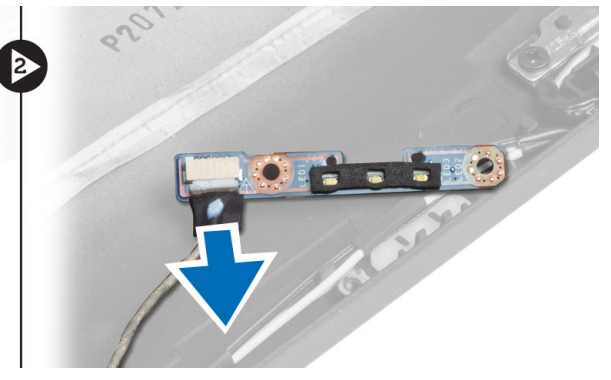

### Memasang Board LED Daya

- 1. Sambungkan kabel LED daya ke board LED daya.
- 2. Tempatkan board LED pada tempatnya di komputer.
- 3. Eratkan sekrup untuk menguatkan board LED daya ke komputer.
- 4. Pasang:
	- a) panel display
	- b) bezel layar
	- c) baterai
- 5. Ikuti prosedur dalam Setelah Mengerjakan Bagian Dalam Komputer Anda.

#### Melepaskan Kamera

- 1. Ikuti prosedur dalam Sebelum Mengerjakan Bagian Dalam Komputer Anda.
- 2. Lepaskan:
	- a) baterai
	- b) bezel layar
- 3. Sambungkan kabel LVDS dan kamera.
- 4. Lepaskan sekrup yang menguatkan modul kamera pada tempatnya dan pindahkan.

<span id="page-28-0"></span>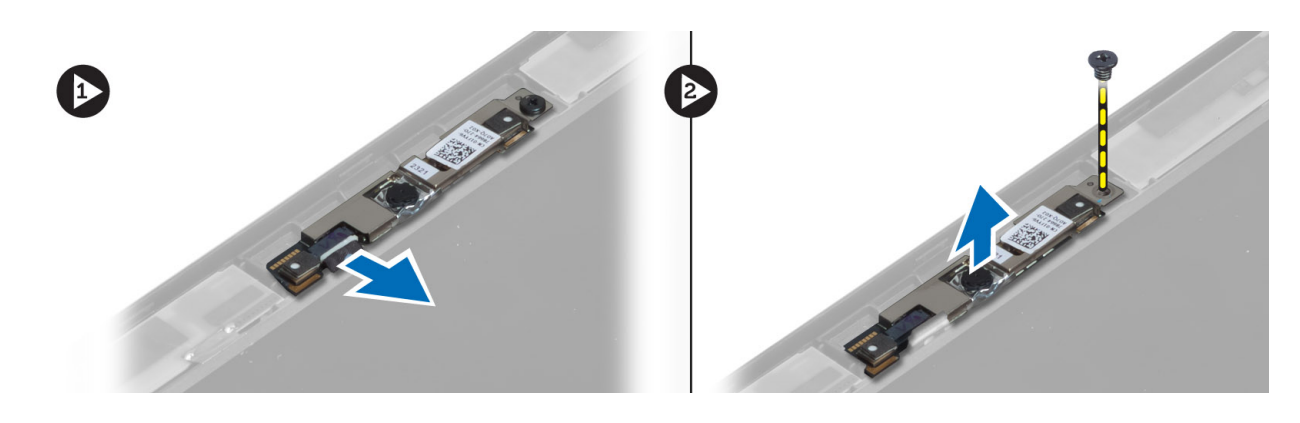

### Memasang Kamera

- 1. Sambungkan LVDS dan kabel kamera
- 2. Tempatkan modul kamera pada slotnya di komputer.
- 3. Eratkan sekrup untuk menahan modul kamera.
- 4. Pasang:
	- a) bezel layar
	- b) baterai
- 5. Ikuti prosedur dalam Setelah Mengerjakan Bagian Dalam Komputer Anda.

### Melepaskan Speaker

- 1. Ikuti prosedur dalam Sebelum Mengerjakan Bagian Dalam Komputer Anda.
- 2. Lepaskan:
	- a) baterai
	- b) Kartu SD
	- c) penutup bawah
	- d) keyboard
	- e) unit palmrest
- 3. Lepaskan sekrup yang menguatkan speaker ke komputer lalu lepaskan kabel speaker dari tab peruteannya serta lepaskan speaker dari komputer.

<span id="page-29-0"></span>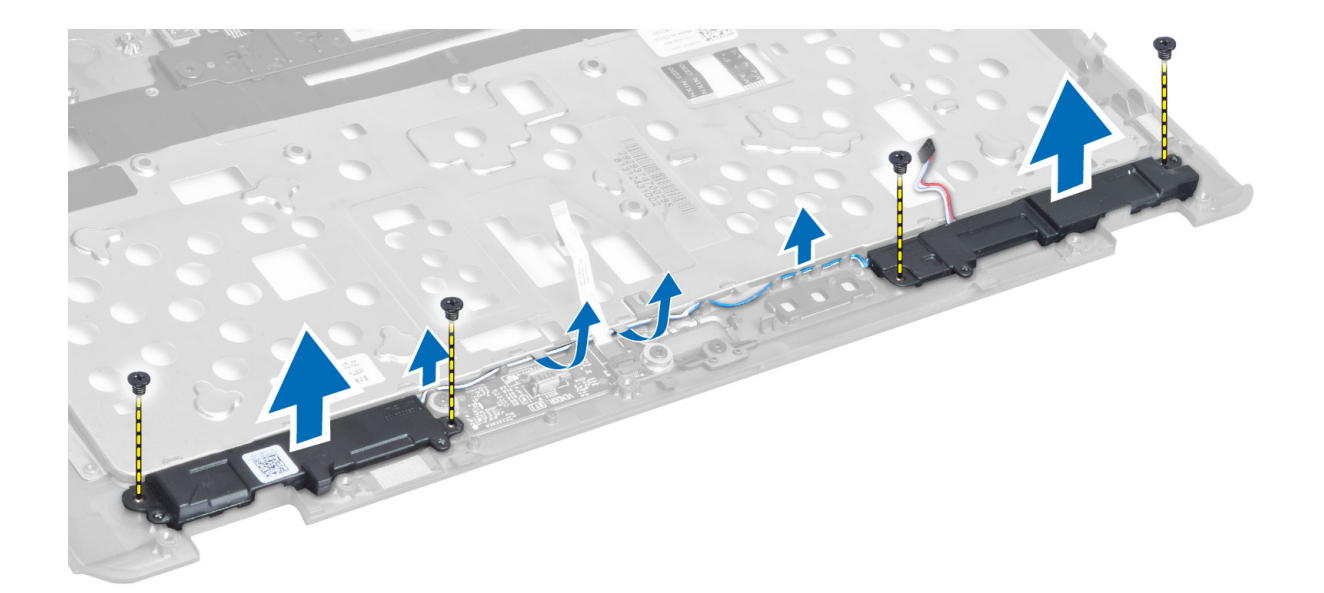

### Memasang Speaker

- 1. Sejajarkan sepeaker pada posisi aslinya di komputer.
- 2. Rutekan kabel speaker melalui saluran perutean.
- 3. Eratkan sekrup yang menguatkan speaker ke komputer.
- 4. Pasang:
	- a) unit palmrest
	- b) keyboard
	- c) penutup bawah
	- d) Kartu SD
	- e) baterai
- 5. Ikuti prosedur dalam Setelah Mengerjakan Bagian Dalam Komputer Anda.

### Melepaskan Baterai Sel Koin

- 1. Ikuti prosedur dalam Sebelum Mengerjakan Bagian Dalam Komputer Anda.
- 2. Lepaskan:
	- a) baterai
	- b) Kartu SD
	- c) penutup bawah
	- d) keyboard
	- e) unit palmrest
- 3. Lepaskan kabel baterai sel koin. Cungkil baterai sel koin, lalu keluarkan dari komputer.

<span id="page-30-0"></span>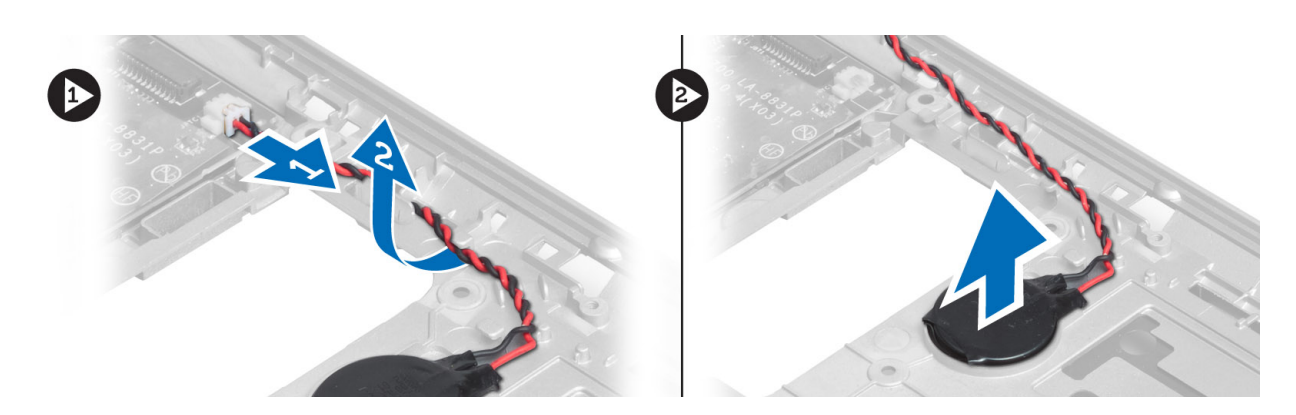

### Memasang Baterai Sel Koin

- 1. Tempatkan baterai sel berbentuk koin pada slotnya.
- 2. Sambungkan kabel baterai sel koin.
- 3. Pasang:
	- a) unit palmrest
	- b) keyboard
	- c) penutup bawah
	- d) Kartu SD
	- e) baterai
- 4. Ikuti prosedur dalam Setelah Mengerjakan Bagian Dalam Komputer Anda.

### Melepaskan Kartu Bluetooth

- 1. Ikuti prosedur dalam Sebelum Mengerjakan Bagian Dalam Komputer Anda.
- 2. Lepaskan:
	- a) baterai
	- b) Kartu SD
	- c) penutup bawah
	- d) keyboard
	- e) sandaran tangan
- 3. Lepaskan kabel bluetooth dari papan sistem. Lepas sekrup yang menahan modul bluetooth pada tempatnya.

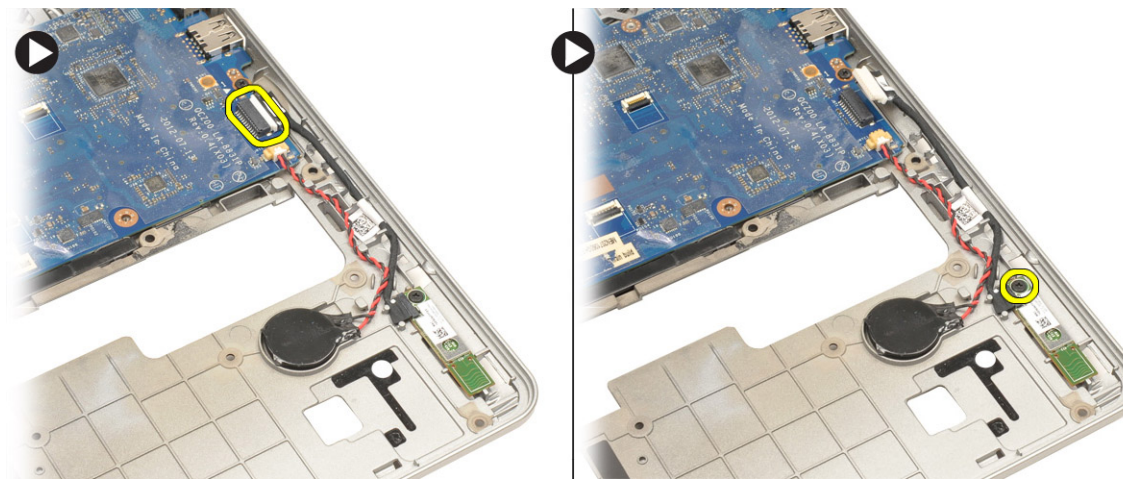

<span id="page-31-0"></span>4. Lepaskan kartu bluetooth. Lepaskan kabelnya dari kartu tersebut.

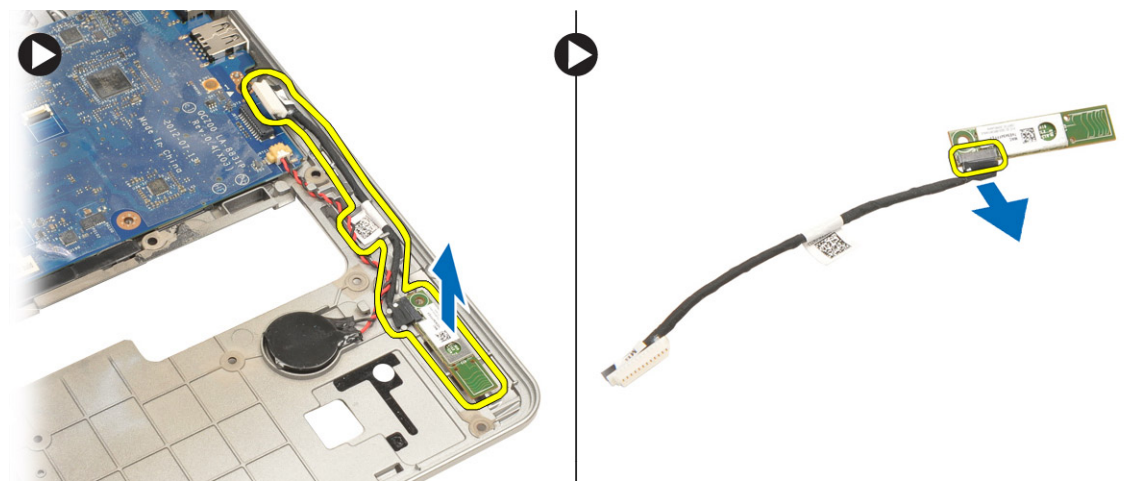

### Memasang Kartu Bluetooth

- 1. Tempatkan kartu bluetooth pada slotnya.
- 2. Sambungkan kabel bluetooth ke kartu bluetooth.
- 3. Sambungkan kabel bluetooth ke papan sistem.
- 4. Kencangkan sekrup untuk mengunci kartu bluetooth ke komputer.
- 5. Pasang:
	- a) sandaran tangan
	- b) keyboard
	- c) penutup bawah
	- d) Kartu SD
	- e) baterai
- 6. Ikuti prosedur dalam Setelah Mengerjakan Bagian Dalam Komputer Anda.

### Melepaskan Board Smart-Card

- 1. Ikuti prosedur dalam Sebelum Mengerjakan Bagian Dalam Komputer Anda.
- 2. Lepaskan:
	- a) baterai
	- b) Kartu SD
	- c) penutup bawah
	- d) keyboard
	- e) unit palmrest
- 3. Lepaskan kabel smart-card dari komputer.

<span id="page-32-0"></span>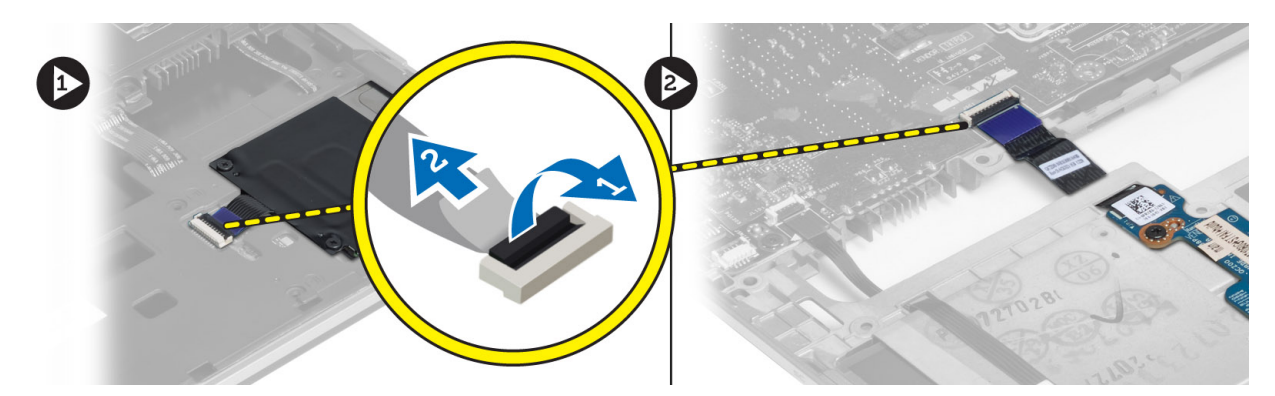

4. Lepaskan sekrup yang menguatkan board smart-card pada tempatnya. Lepaskan kabel smart-card dari saluran ab peruteannya serta lepaskan smart-card dari komputer.

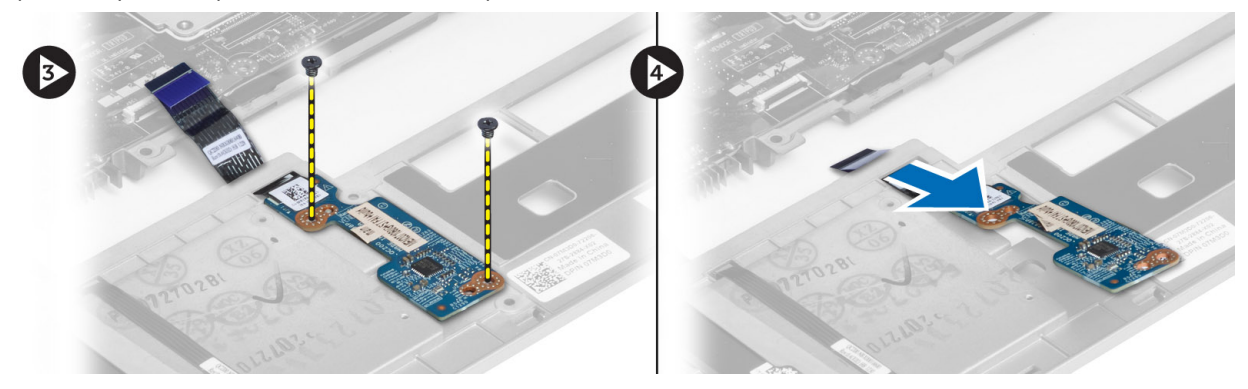

## Memasang Board Smart Card

- 1. Rutekan kabel smart-card dan tempatkan board smart-card pada slotnya di komputer.
- 2. Eratkan sekrup untuk menguatkan board smart card ke komputer.
- 3. Sambungkan kabel smart-card ke komputer.
- 4. Pasang:
	- a) unit palmrest
	- b) keyboard
	- c) penutup bawah
	- d) Kartu SD
	- e) baterai
- 5. Ikuti prosedur dalam Setelah Mengerjakan Bagian Dalam Komputer Anda.

### Melepaskan Sangkar Smart Card

- 1. Ikuti prosedur dalam Sebelum Mengerjakan Bagian Dalam Komputer Anda.
- 2. Lepaskan:
	- a) baterai
	- b) Kartu SD
	- c) penutup bawah
	- d) keyboard
	- e) unit palmrest

#### <span id="page-33-0"></span>3. Lepaskan kabel smart card.

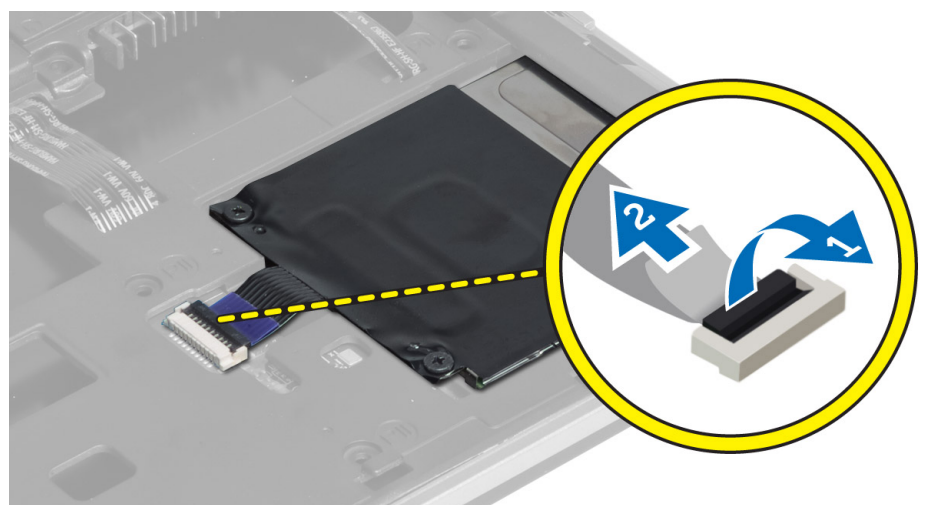

4. Lepaskan sekrup yang menahan sangkar smart-card ke komputer dan lepaskan.

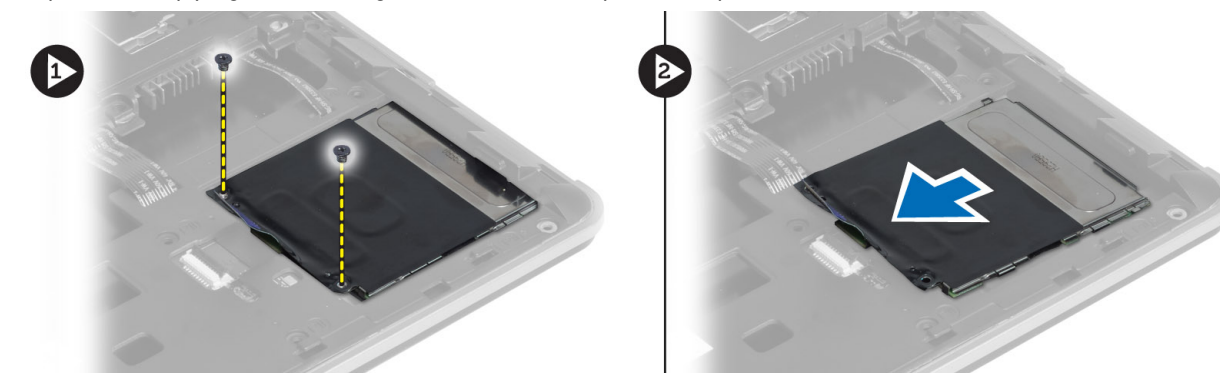

#### Memasang Sangkar Smart Card

- 1. Tempatkan sangkar smart-card pada slotnya di komputer.
- 2. Eratkan sekrup untuk menguatkan sangkar smart drive ke komputer.
- 3. Sambungkan kabel smart card.
- 4. Pasang:
	- a) unit palmrest
	- b) keyboard
	- c) penutup bawah
	- d) Kartu SD
	- e) baterai
- 5. Ikuti prosedur dalam Setelah Mengerjakan Bagian Dalam Komputer Anda.

#### Melepaskan Sensor Hall

- 1. Ikuti prosedur dalam Sebelum Mengerjakan Bagian Dalam Komputer Anda.
- 2. Lepaskan:
- <span id="page-34-0"></span>a) baterai
- b) Kartu SD
- c) penutup bawah
- d) keyboard
- e) unit palmrest
- 3. Lepaskan kabel hall-sensor dan lepaskan dari saluran perutean.
- 4. Lepaskan sekrup yang menguatkan hall sensor ke komputer dan lepaskan.

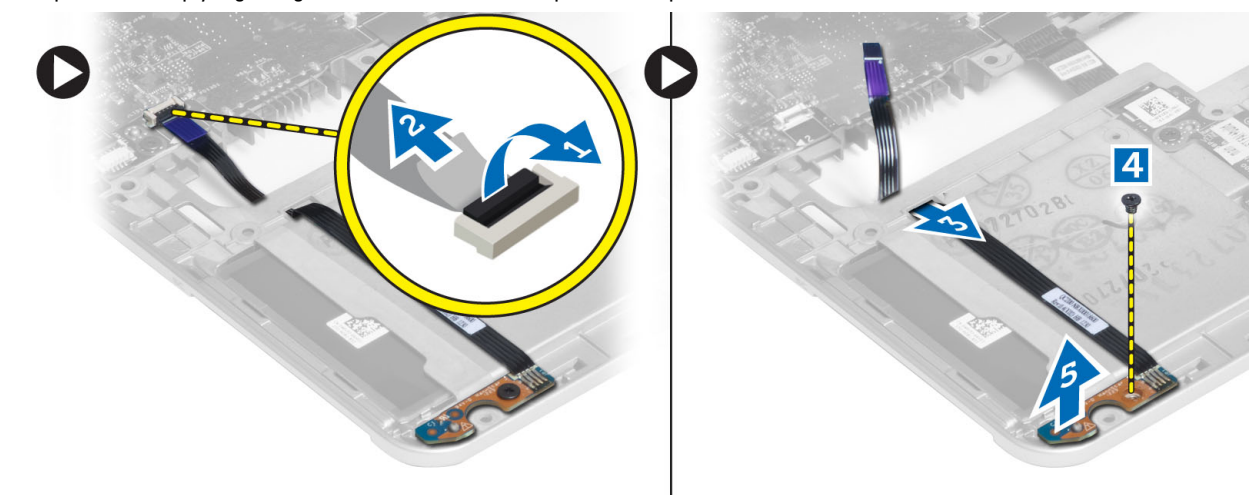

### Memasang Sensor Hall

- 1. Tempatkan hall sensor pada tempatnya di komputer.
- 2. Kencangkan sekrup untuk menguatkan hall sensor ke komputer.
- 3. Rutekan dan sambungkan kabel hall sensor.
- 4. Lepaskan:
	- a) unit palmrest
	- b) keyboard
	- c) penutup bawah
	- d) Kartu SD
	- e) baterai
- 5. Ikuti prosedur dalam Setelah Mengerjakan Bagian Dalam Komputer Anda.

### Melepaskan Board Sniffer

- 1. Ikuti prosedur dalam Sebelum Mengerjakan Bagian Dalam Komputer Anda.
- 2. Lepaskan:
	- a) baterai
	- b) Kartu SD
	- c) penutup bawah
	- d) keyboard
	- e) unit palmrest
- 3. Lepaskan kabel board sniffer dan lepaskan sekrup yang menguatkan board sniffer ke komputer lalu lepaskan.

<span id="page-35-0"></span>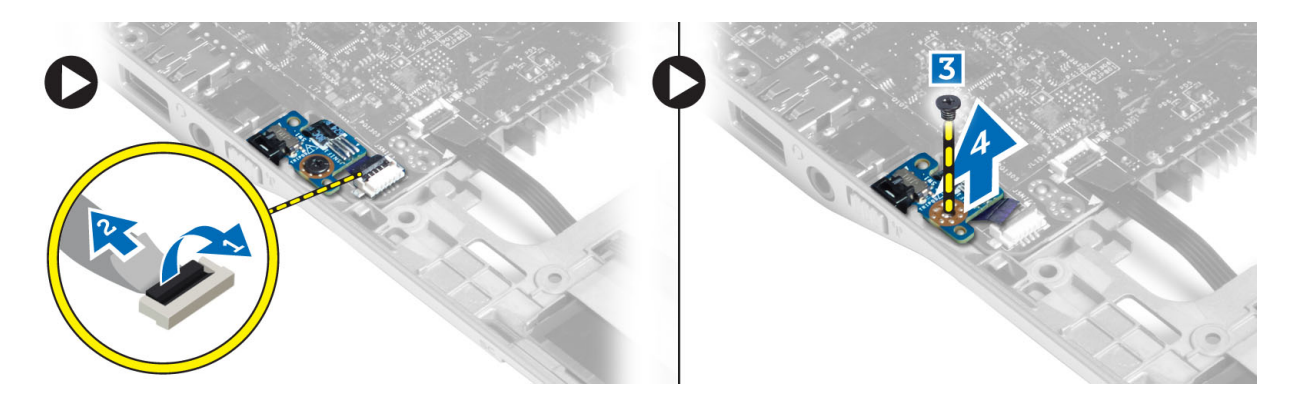

### Memasang Board Sniffer

- 1. Tempatkan board sniffer pada slotnya di komputer.
- 2. Eratkan sekrup yang menguatkan board sniffer ke komputer.
- 3. Sambungkan kabel board sniffer.
- 4. Lepaskan:
	- a) unit palmrest
	- b) keyboard
	- c) penutup bawah
	- d) Kartu SD
	- e) baterai
- 5. Ikuti prosedur dalam Setelah Mengerjakan Bagian Dalam Komputer Anda.

### Melepaskan Unit Display

- 1. Ikuti prosedur dalam Sebelum Mengerjakan Bagian Dalam Komputer Anda.
- 2. Lepaskan:
	- a) baterai
	- b) Kartu SD
	- c) penutup bawah
	- d) keyboard
	- e) unit palmrest
- 3. Lepaskan kabel LVDS dan kamera dari board sistem.

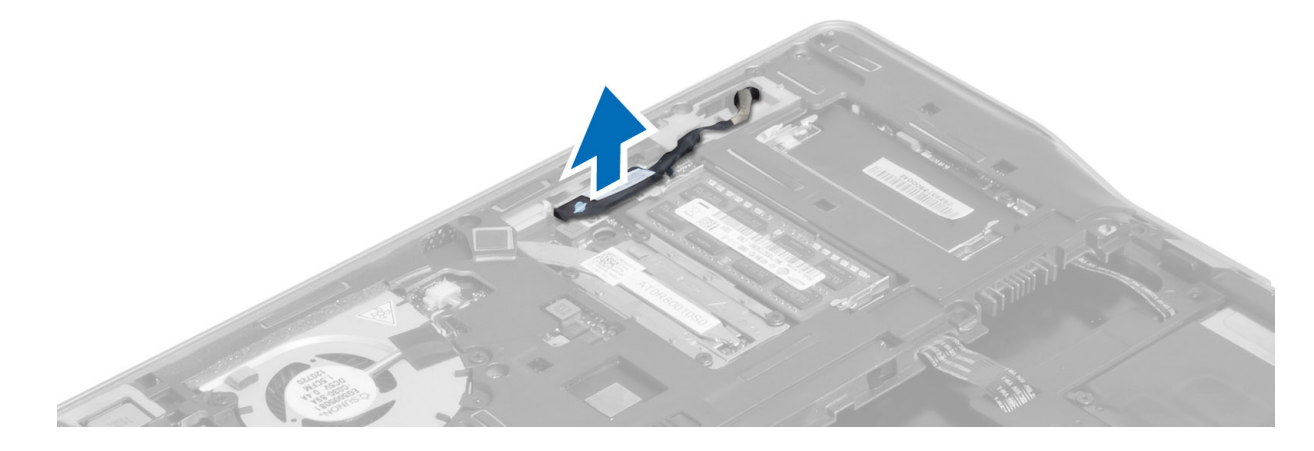

- 4. Lepaskan kabel antena dari solusi nirkabel.
- 5. Lepaskan sekrup yang menguatkan unit display ke bagian dasar komputer dan geser kabel antena melalui lubang di bagian belakang komputer.

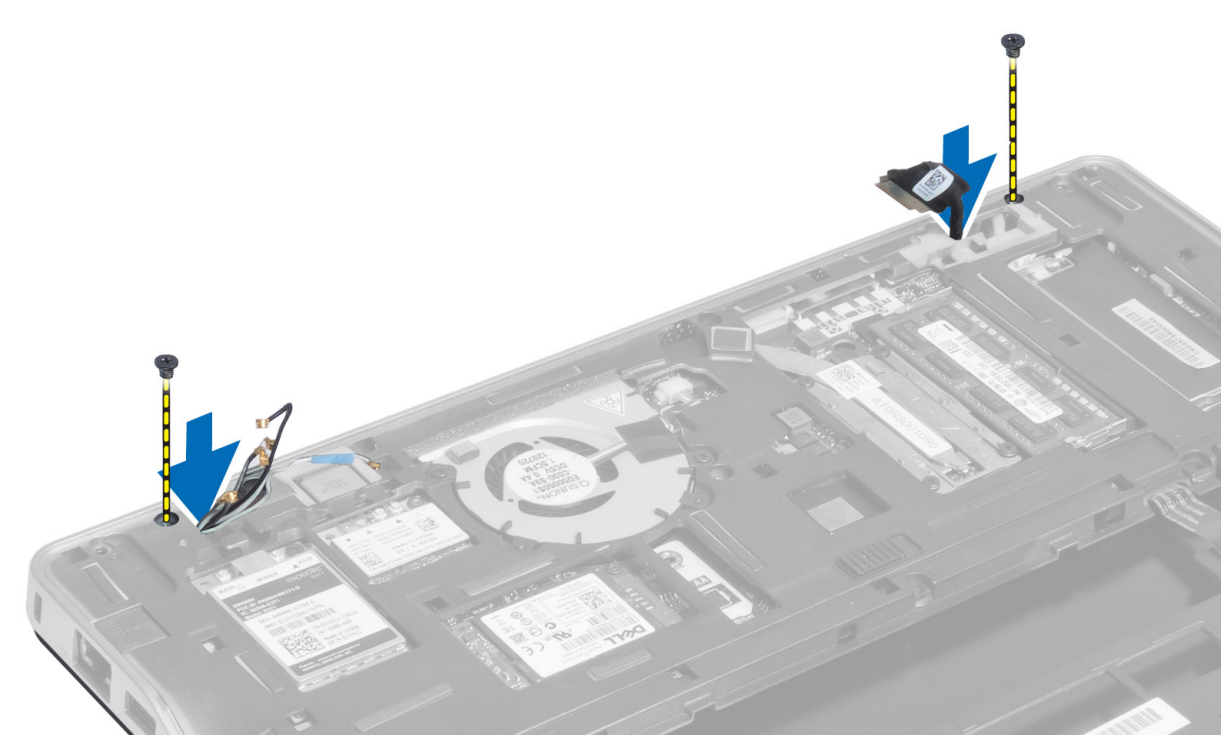

6. Lepaskan sekrup yang menguatkan unit display ke komputer, dan angkat unit display dari komputer.

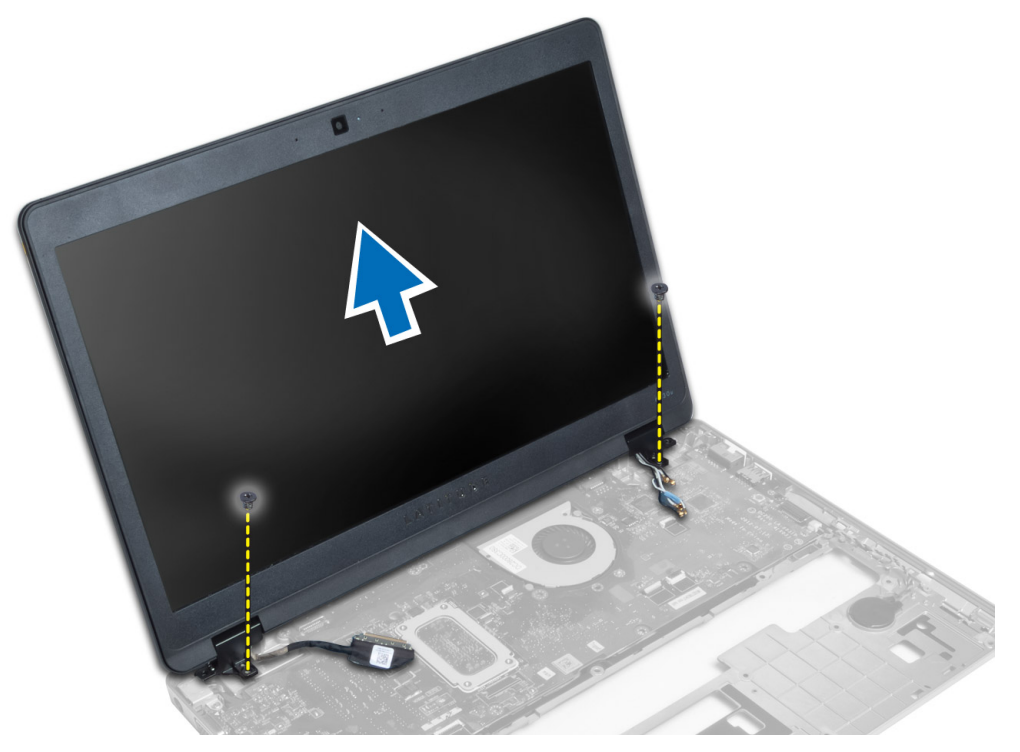

### <span id="page-37-0"></span>Memasang Unit Display

- 1. Sisipkan LVSD dan kabel antena nirkabel melalui lubang pada sasis bawah dan sambungkan.
- 2. Tempatkan unit display pada komputer.
- 3. Eratkan sekrup di kedua ujung untuk menguatkan unit display.
- 4. Rutekan kabel antena dan LVDS pada saluran perutean.
- 5. Sambungkan kabel LVDS dan kamera ke komputer.
- 6. Sambungkan kabel antena ke solusi nirkabel.
- 7. Pasang:
	- a) unit palmrest
	- b) keyboard
	- c) penutup bawah
	- d) Kartu SD
	- e) baterai
- 8. Ikuti prosedur dalam Setelah Mengerjakan Bagian Dalam Komputer Anda.

#### Melepaskan Konektor Daya

- 1. Ikuti prosedur dalam Sebelum Mengerjakan Bagian Dalam Komputer Anda.
- 2. Lepaskan:
	- a) baterai
	- b) Kartu SD
	- c) penutup bawah
	- d) keyboard
	- e) unit palmrest
	- f) unit display
	- g) board sistem
- 3. Lepaskan kabel konektor daya dari komputer.

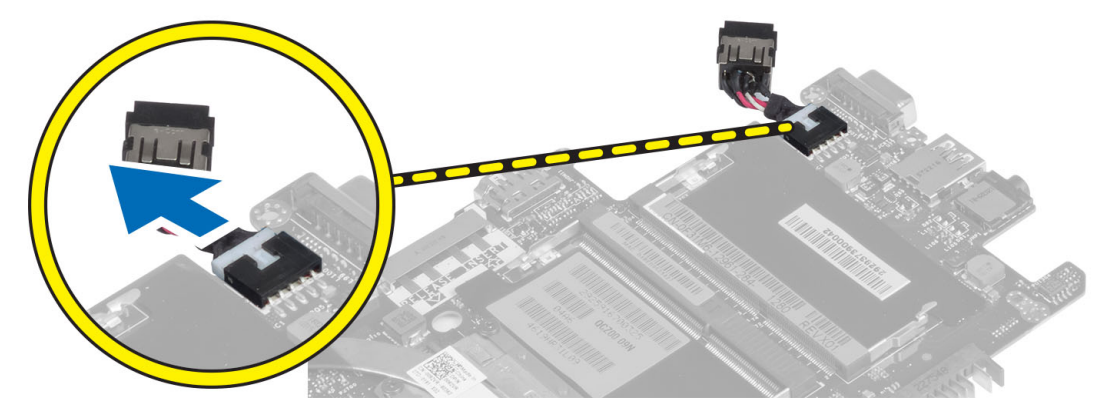

#### Memasang Konektor Daya

- 1. Sambungkan kabel konektor daya ke komputer.
- 2. Pasang:
	- a) board sistem
- <span id="page-38-0"></span>b) unit display
- c) unit palmrest
- d) keyboard
- e) penutup bawah
- f) Kartu SD
- g) baterai
- 3. Ikuti prosedur dalam Setelah Mengerjakan Bagian Dalam Komputer Anda.

### Melepaskan Board Sistem

- 1. Ikuti prosedur dalam Sebelum Mengerjakan Bagian Dalam Komputer Anda.
- 2. Lepaskan:
	- a) baterai
	- b) Kartu SD
	- c) penutup bawah
	- d) keyboard
	- e) unit palmrest
	- f) board sniffer
	- g) unit display
- 3. Lepaskan kabel kipas sistem.

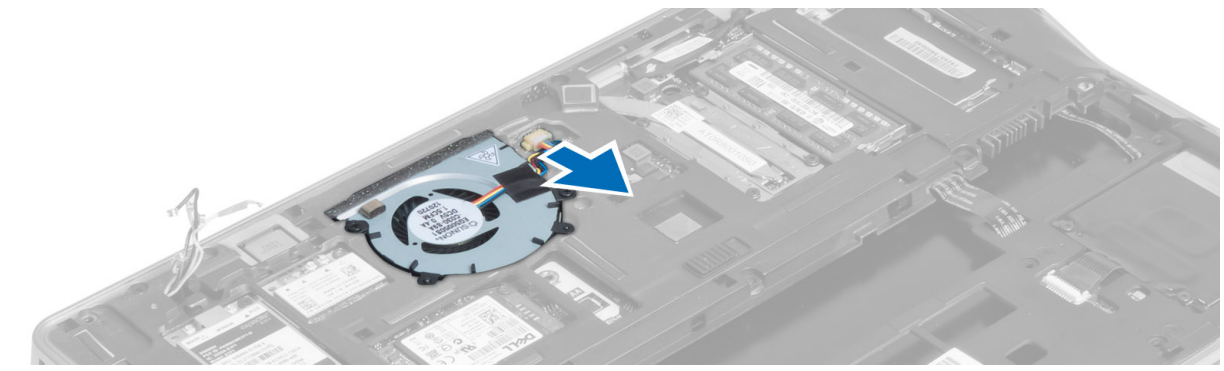

4. Lepaskan kabel kartu pintar, kabel hall-sensor dan kabel baterai koin berbentuk sel.

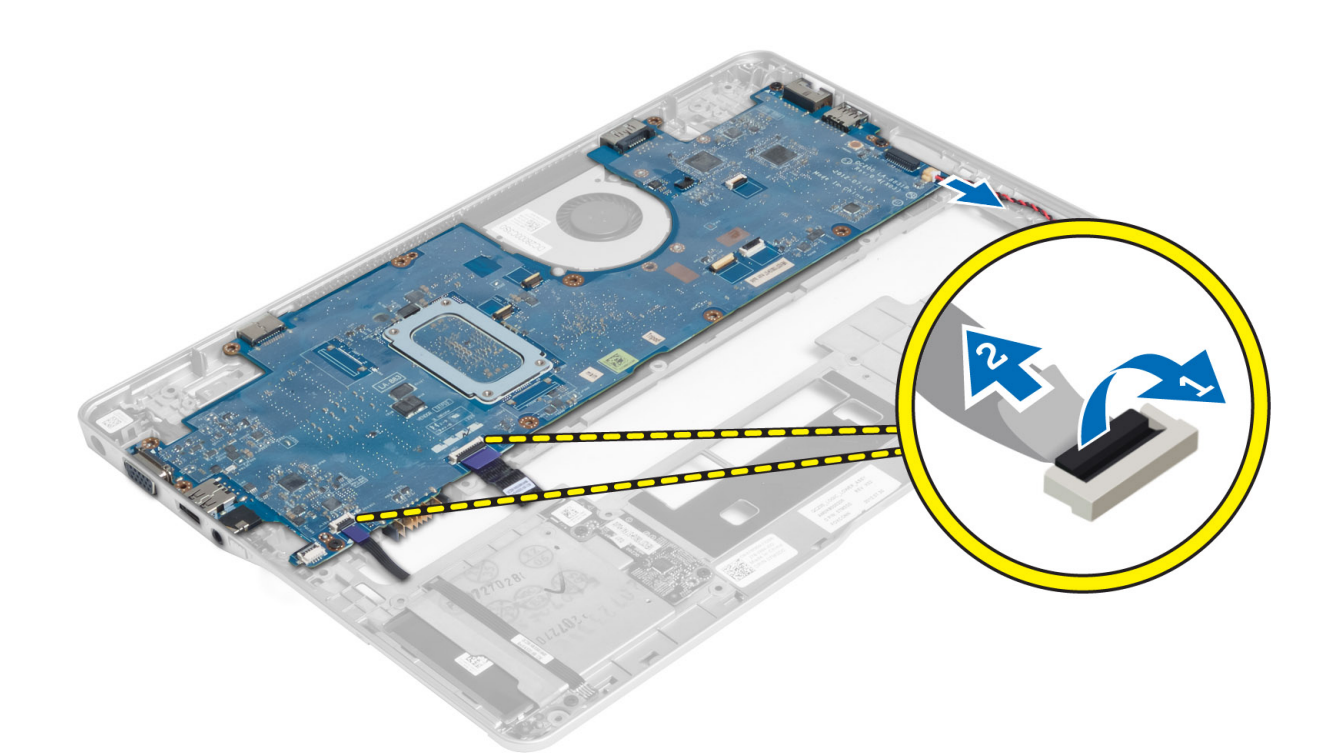

5. Lepaskan sekrup yang menguatkan braket konektor daya melepaskan braket konektor daya dari komputer.

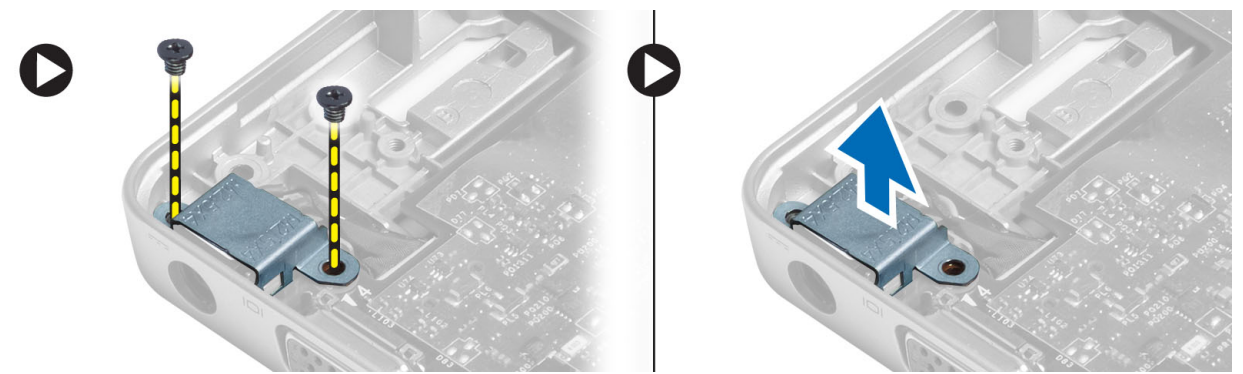

6. Lepaskan sekrup yang menguatkan boad sistem ke komputer dan lepaskan.

<span id="page-40-0"></span>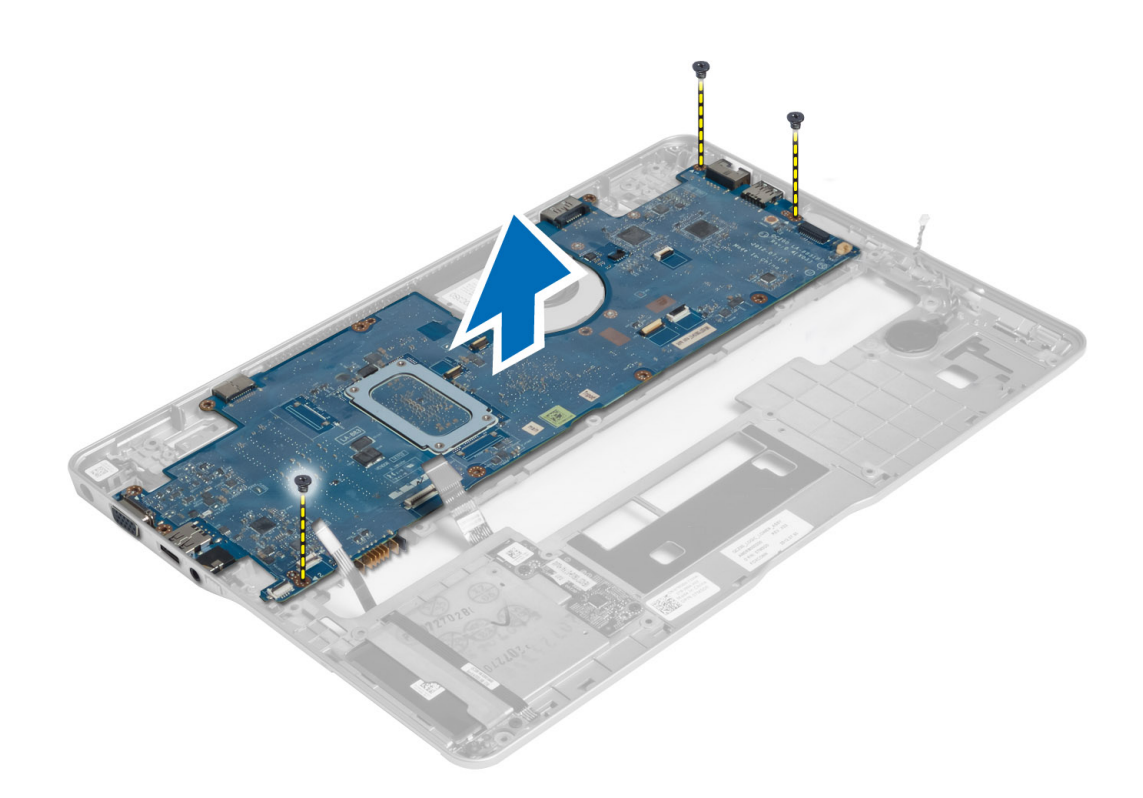

#### Memasang Board Sistem

- 1. Pasang board sistem pada sasis.
- 2. Kencangkan sekrup untuk menahan board sistem ke komputer.
- 3. Tempatkan braket konektor daya pada board sistem. Kencangkan sekrup untuk menguatkan braket konektor daya ke komputer.
- 4. Sambungkan kabel berikut ke board sistem:
	- a) baterai sel berbentuk koin
	- b) kabel hall-sensor
	- c) kabel kartu pintar
- 5. Pasang:
	- a) unit display
	- b) board sniffer
	- c) unit palmrest
	- d) keyboard
	- e) penutup bawah
	- f) Kartu SD
	- g) baterai
- 6. Ikuti prosedur dalam Setelah Mengerjakan Bagian Dalam Komputer Anda.

### Melepaskan Modul Termal

- 1. Ikuti prosedur dalam Sebelum Mengerjakan Bagian Dalam Komputer Anda.
- 2. Lepaskan:
	- a) baterai
- <span id="page-41-0"></span>b) Kartu SD
- c) penutup bawah
- d) keyboard
- e) sandaran tangan
- f) unit display
- g) konektor daya
- h) board sistem
- 3.
- 4. Lepaskan sekrup yang menguatkan modul termal ke board sistem dan angkatlah dari board sistem.

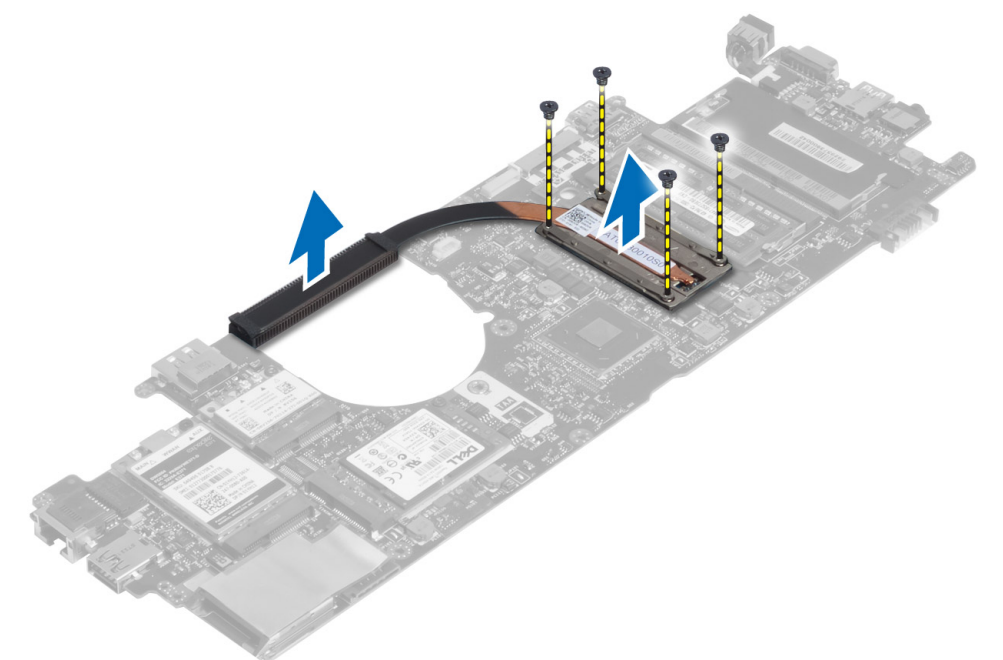

### Memasang Modul Termal

- 1. Tempatkan modul termal pada board sistem.
- 2. Eratkan sekrup untuk menguatkan modul termal ke board sistem.
- 3. Pasang:
	- a) board sistem
	- b) konektor daya
	- c) unit display
	- d) sandaran tangan
	- e) keyboard
	- f) penutup bawah
	- g) Kartu SD
	- h) baterai
- 4. Ikuti prosedur dalam Setelah Mengerjakan Bagian Dalam Komputer Anda.

## <span id="page-42-0"></span>Pengaturan Sistem

#### Ikhtisar Pengaturan Sistem

Pengaturan Sistem memungkinkan Anda untuk:

- mengubah informasi konfigurasi sistem setelah Anda menambah. mengubah, atau menghapus setiap perangkat keras pada komputer.
- tetapkan atau ubah opsi yang dipilih pengguna seperti sandi pengguna.
- baca jumlah memori saat ini atau tetapkan jenis hard disk yang terpasang.
- periksa kondisi baterai.

Sebelum Anda menggunakan Pengaturan Sistem, Anda disarankan untuk menuliskan informasi layar Pengaturan Sistem untuk referensi selanjutnya.

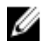

PERHATIAN: Kecuali Anda pengguna komputer yang ahli, jangan ubah setelan untuk program ini. Beberapa perubahan dapat menyebabkan komputer tidak berfungsi sebagaimana mestinya.

#### Urutan Booting

Urutan Booting memungkinkan Anda untuk mmelewati urutan perangkat booting yang telah ditentukan Pengaturan Sistem dan melakukan booting secara langsung dari perangkat tertentu (misalnya: drive optis atau hard disk). Selama Power-on Self Test (POST), ketika logo Dell muncul, Anda dapat:

- Mengakses Pengaturan Sistem dengan menekan tombol <F2>
- Memunculkan menu booting satu kali dengan menekan tombol <F12>

Menu booting satu-kali menampilkan perangkat yang akan melakukab booting termasuk opsi diagnostik. Opsi menu booting adalah:

- Lepaskan Drive (jika Anda)
- Drive STXXXX

CATATAN: XXX menyatakan nomor drive SATA.

- Drive Optis
- Diagnostik

CATATAN: Memilih Diagnostik, akan menampilkan layar diagnostik ePSA.

Layar urutan booting juga menampilkan opsi untuk mengakses layar Pengaturan Sistem.

#### Tombol Navigasi

Tabel berikut menampilkan tombol navigasi pengaturan sistem.

<span id="page-43-0"></span>CATATAN: Untuk kebanyakan opsi pengaturan sistem, perubahan yang Anda buat akan disimpan namun tidak akan diterapkan hingga Anda menyalakan ulang sistem Anda.

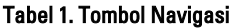

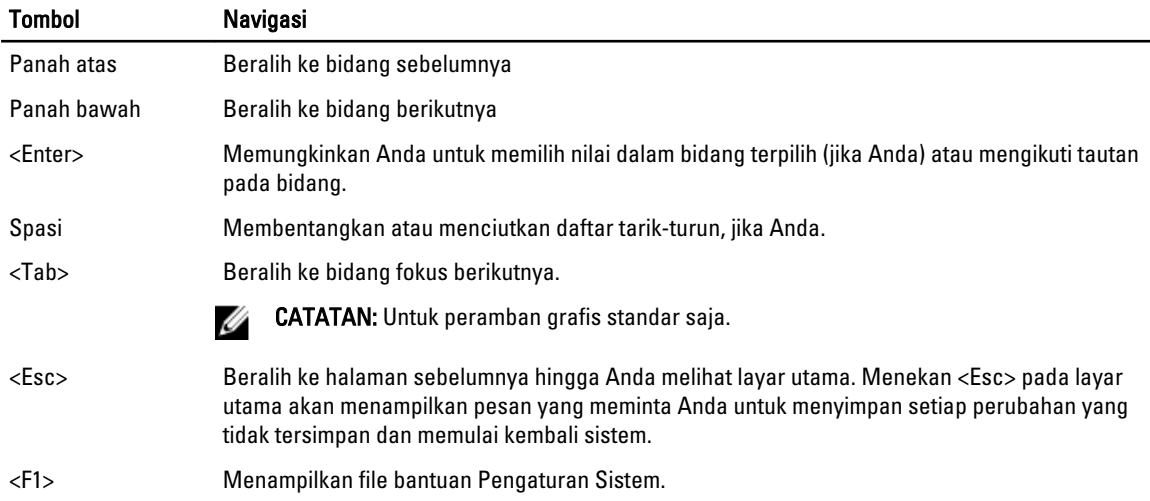

#### Memperbarui BIOS

Anda disarankan untuk memperbaru BIOS Anda (pengaturan sistem), saat mengganti board sistem jika pembaruan tersedia. Untuk notebook, pastikan bahwa baterai telah terisi penuh dan tersambung ke outlet daya

- 1. Nyalakan kembali komputer.
- 2. Kunjungi support.dell.com/support/downloads.
- 3. Jika Anda memiliki Tag Servis atau Kode Servis Ekspres:

CATATAN: Untuk desktop, label tag servis tersedia pada bagian depan komputer Anda.

CATATAN: Untuk notebook, label tag servis tersedia pada bagian bawah komputer Anda.

CATATAN: Untuk Desktop All-In-One, label tag servis ada di bagian belakang komputer.

- a) Masukkan Tag Servis atau Kode Servis Ekspres dan klik Kirim.
- b) Klik Kirim dan lanjutkan ke langkah 5.
- 4. Jika Anda tidak memiliki tag servis komputer atau kode servise ekspres, pilih satu yang berikut ini:
	- a) Deteksi otomatis Tag Servis saya
	- b) Pilih dari Produk Saya dan Daftar Layanan
	- c) Pilih dari daftar semua produk Dell
- 5. Pada aplikasi dan layar driver, di bawah daftar tarik-turun Sistem Operasi, pilih BIOS.
- 6. Kenali file BIOS terakhir dan klik Download File.
- 7. Pilih metode download yang diinginkan dalam Pilih metode method download Anda di bawah jendela; klik Download Sekarang.

Jendela File Download muncul.

- 8. Klik Simpan untuk menyimpan file pada komputer.
- 9. Klik Jalankan untuk memasang pengaturan BIOS yang telah diperbarui di komputer Anda. Ikuti petunjuk yang ada pada layar.

## <span id="page-44-0"></span>Opsi Pengaturan Sistem

#### Umum

Tabel 2. Umum

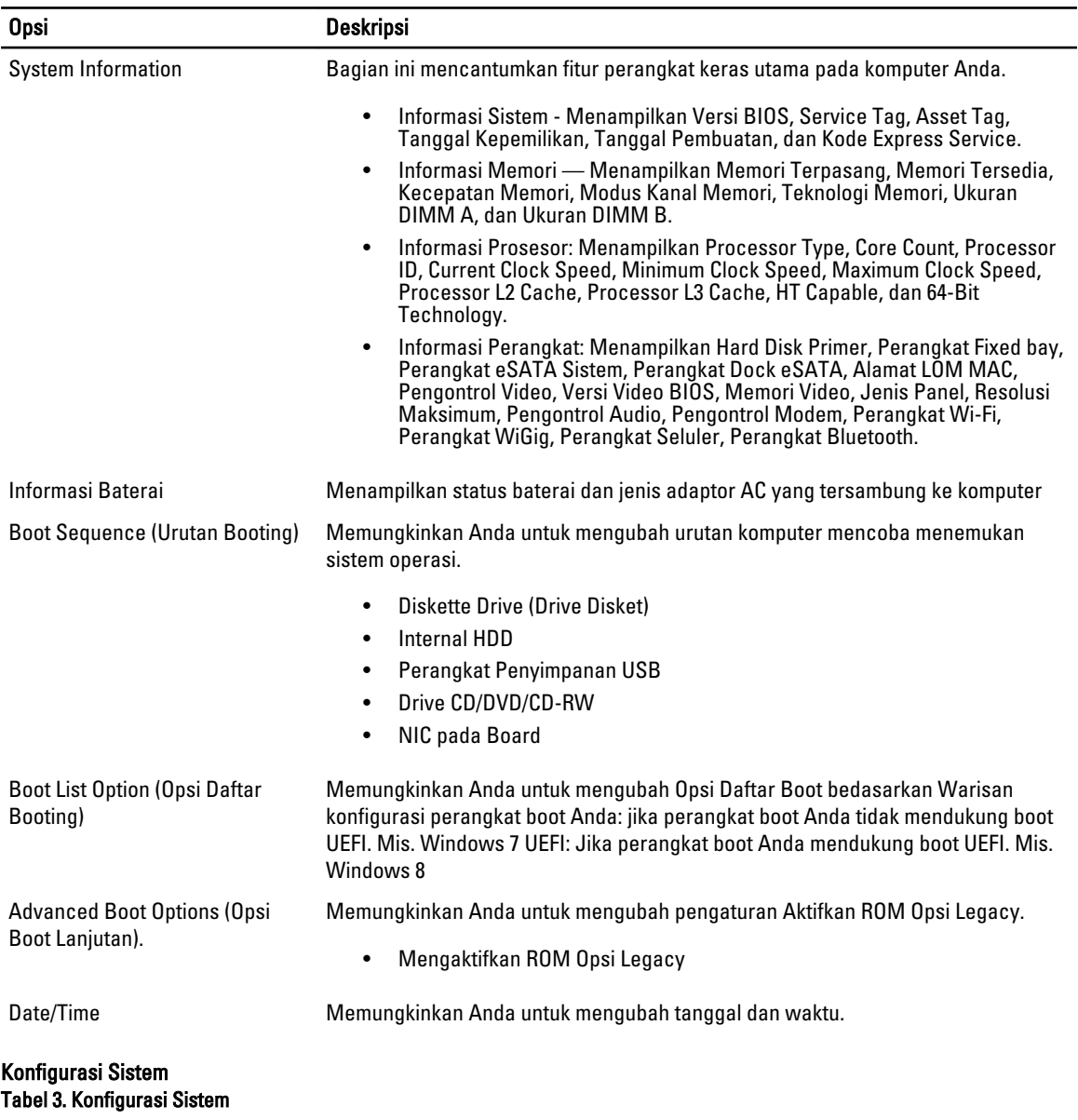

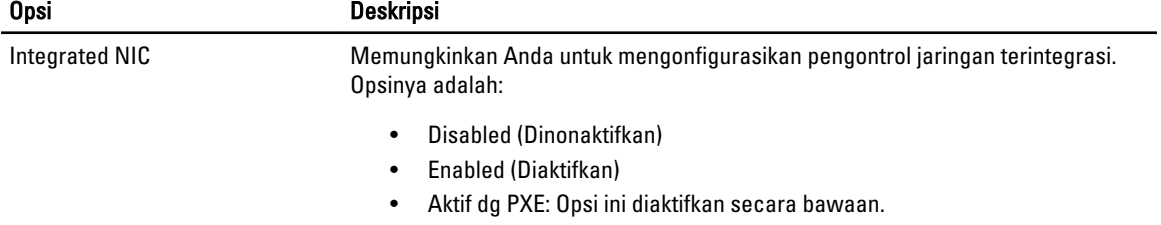

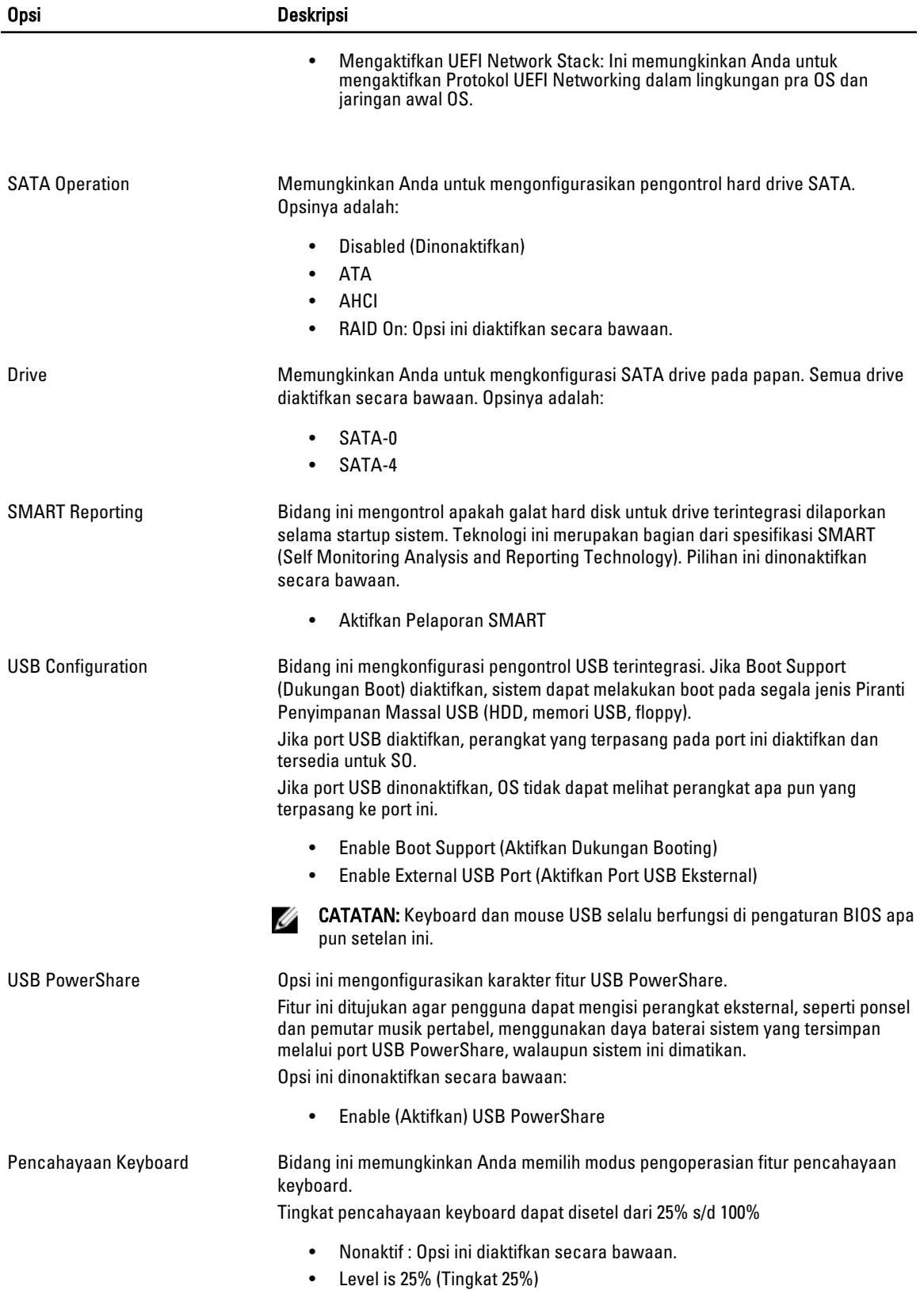

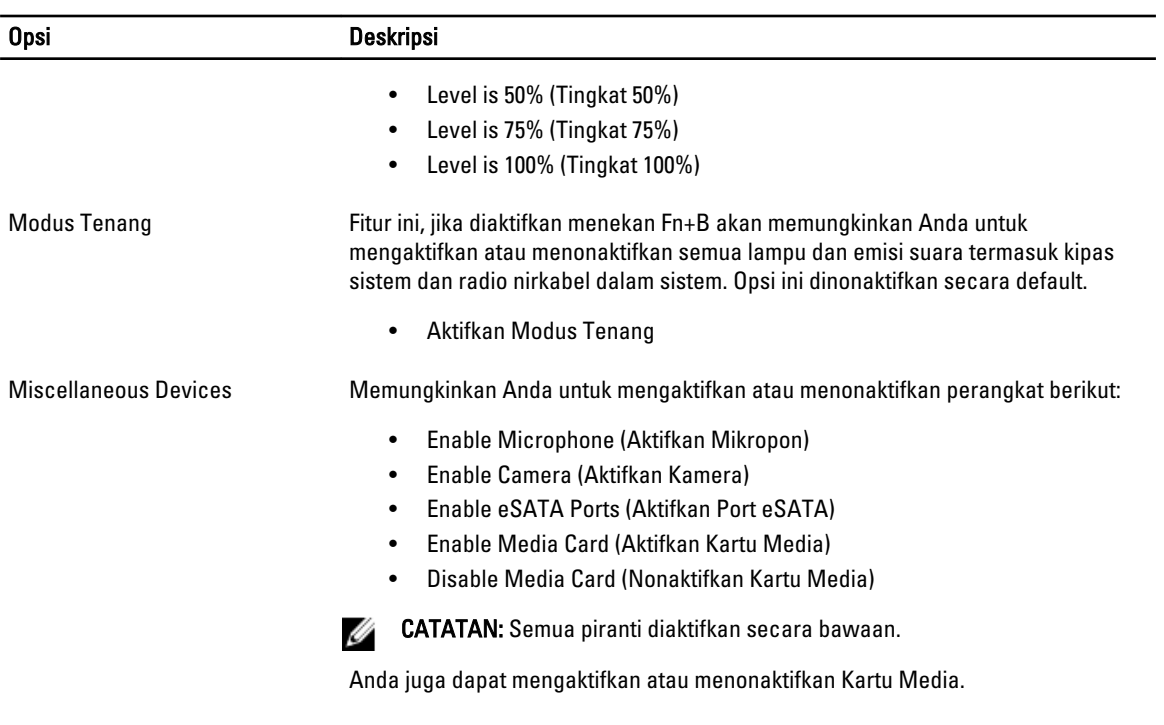

#### Video Tabel 4. Video

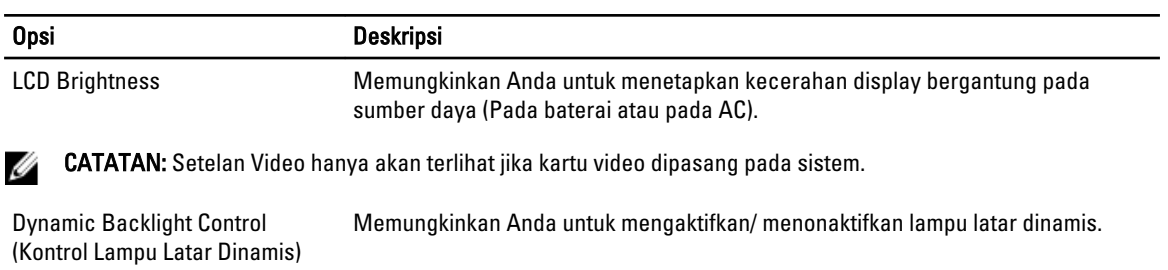

#### Security (Keamanan) Tabel 5. Security (Keamanan)

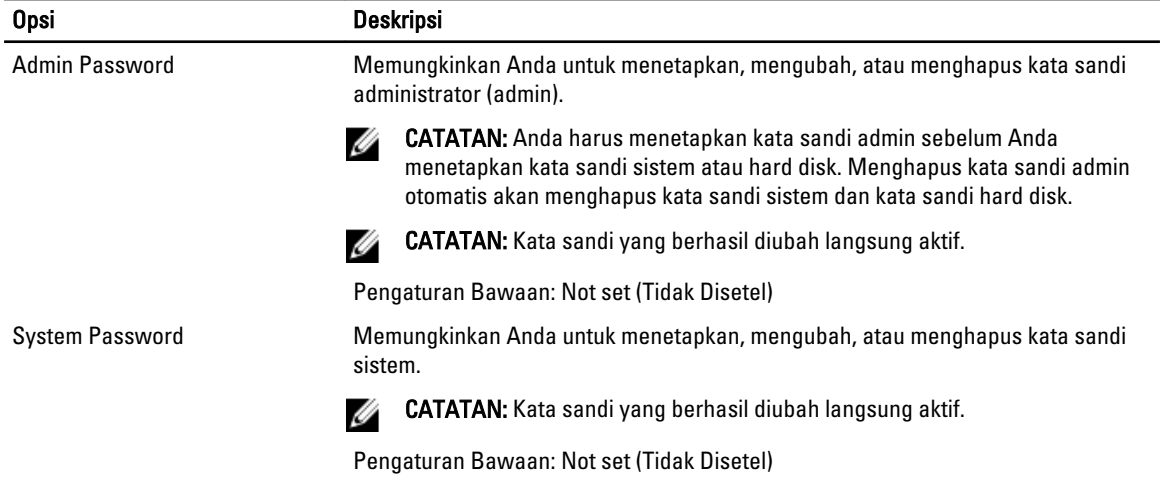

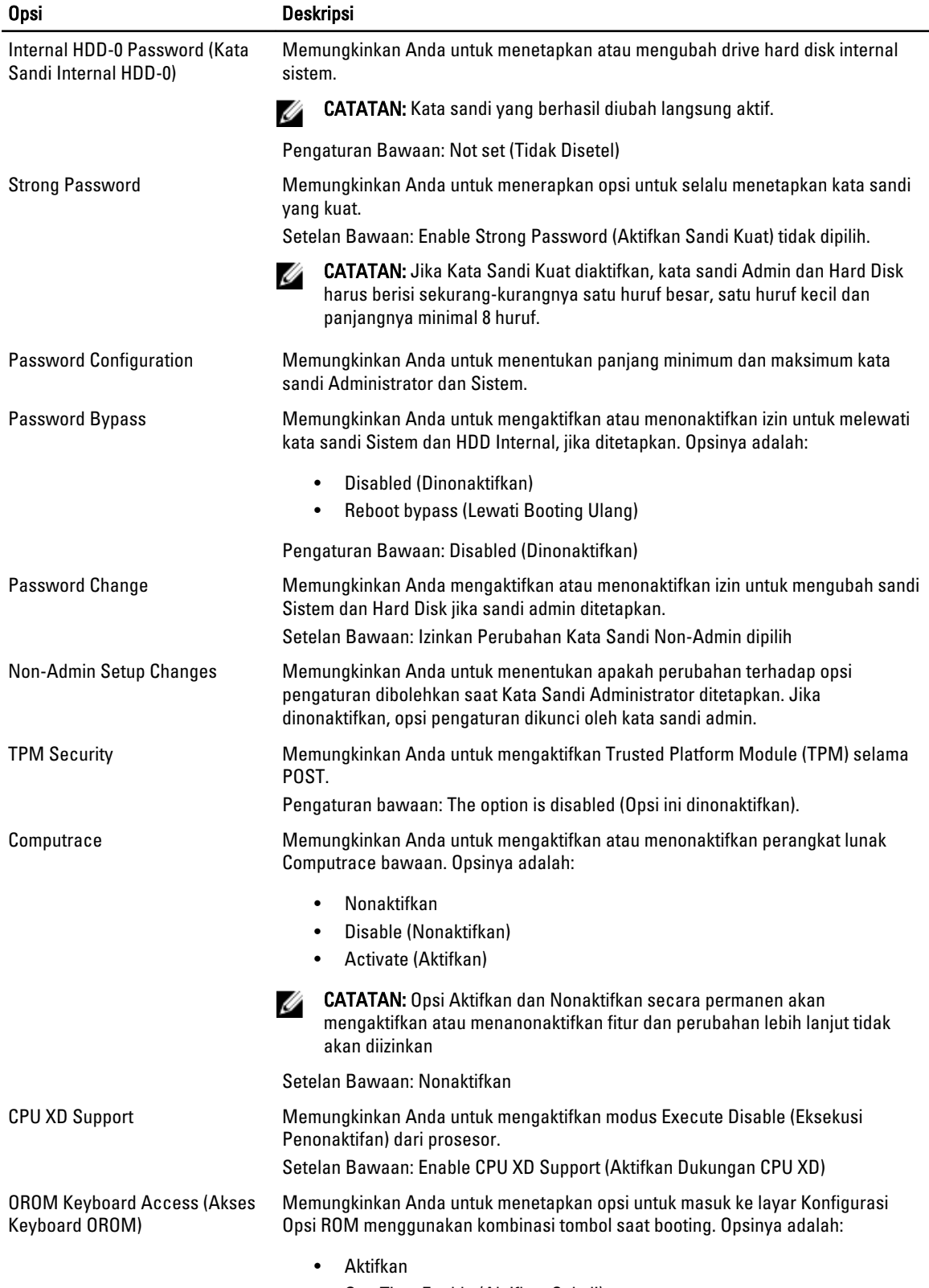

• One Time Enable (Aktifkan Sekali)

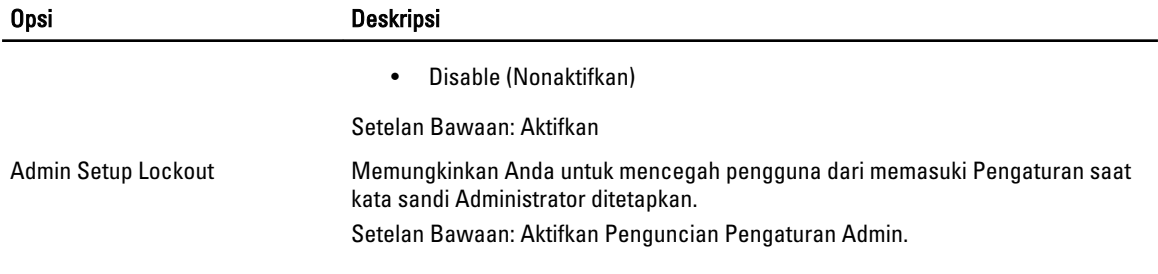

#### Secure Boot Tabel 6. Secure Boot

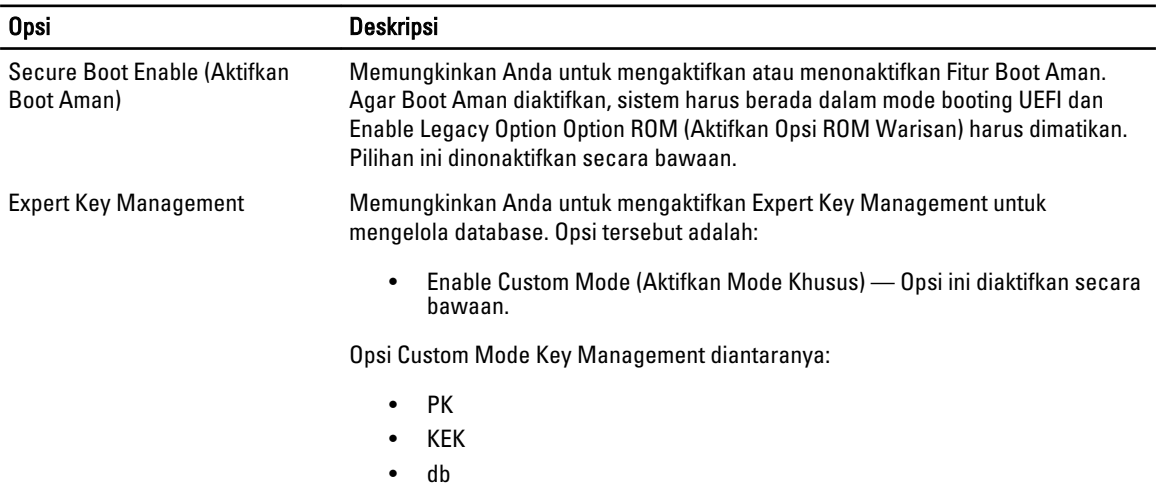

• dbx

#### Performance (Performa) Tabel 7. Performance (Performa)

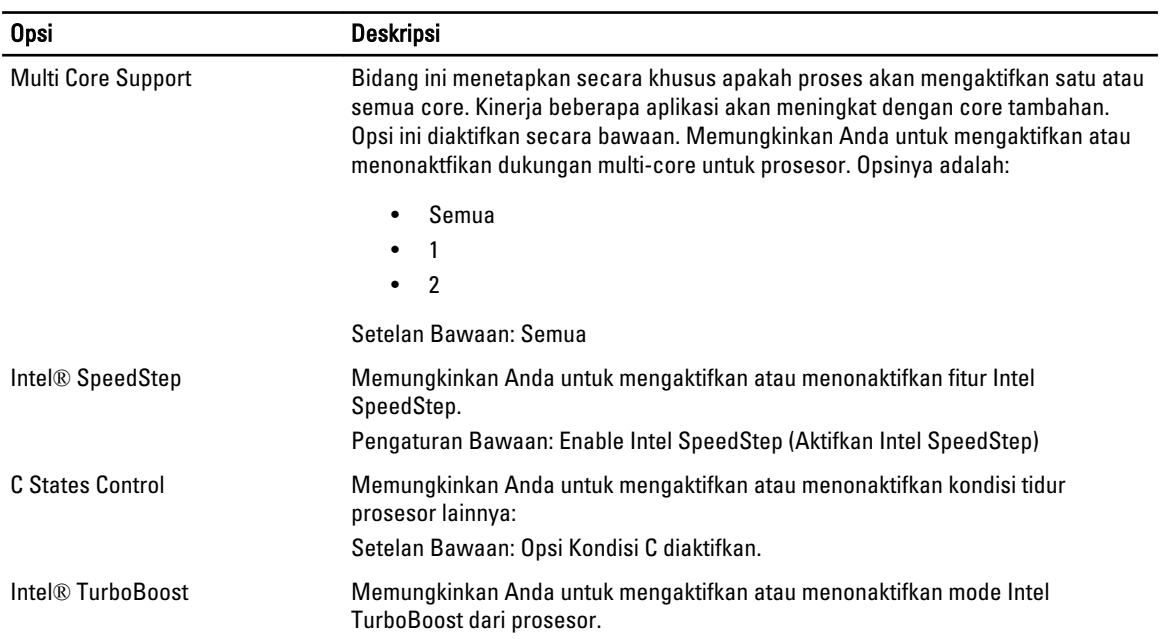

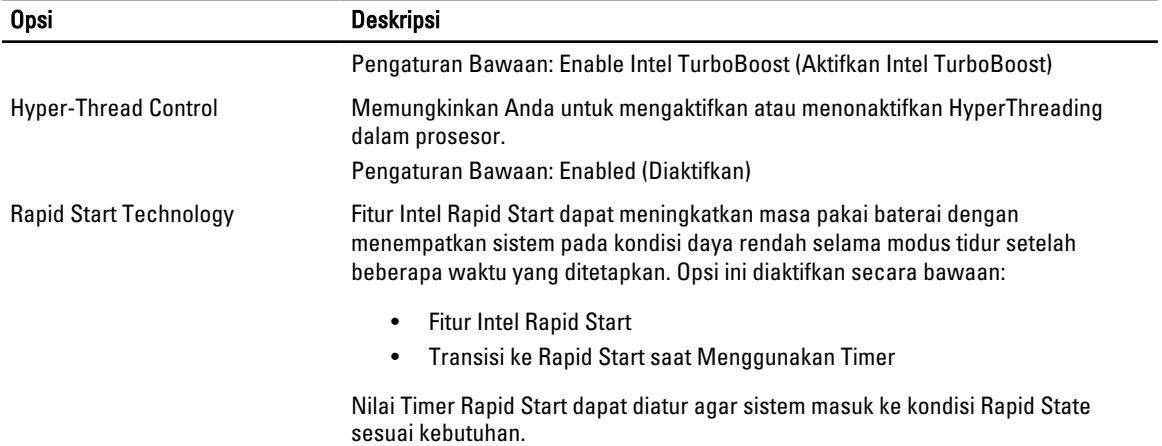

#### Pengelolaan Daya Tabel 8. Pengelolaan Daya

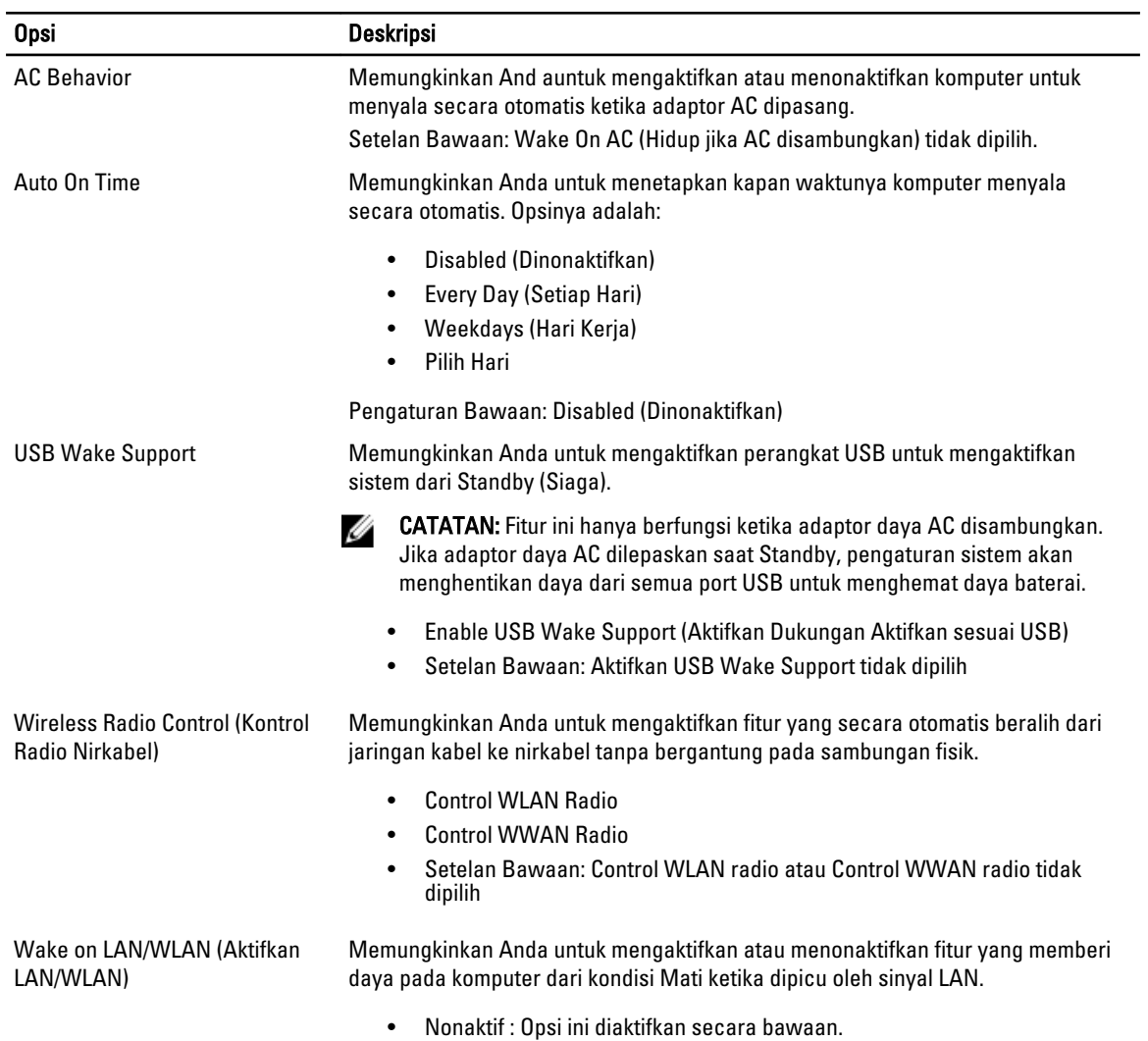

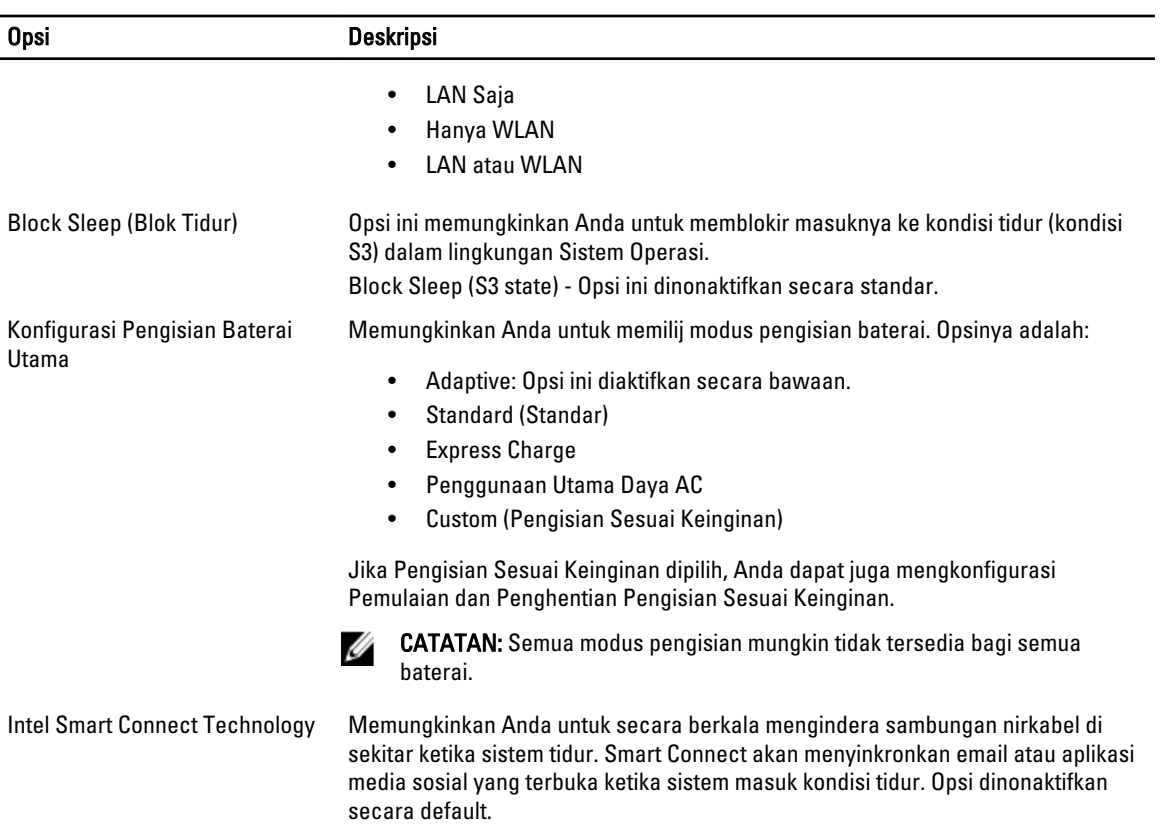

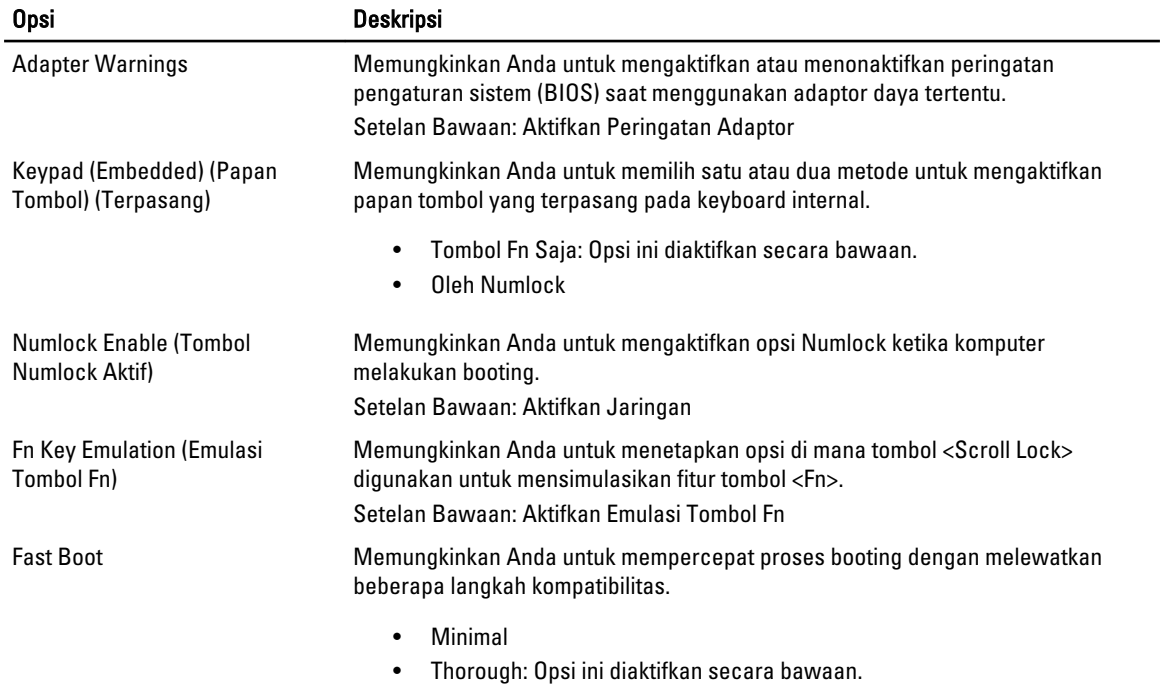

#### POST Behavior (Perilaku POST) Tabel 9. POST Behavior (Perilaku POST)

#### Opsi Deskripsi

• Auto (Otomatis)

#### Virtualization Support (Dukungan Virtualisasi) Tabel 10. Virtualization Support (Dukungan Virtualisasi)

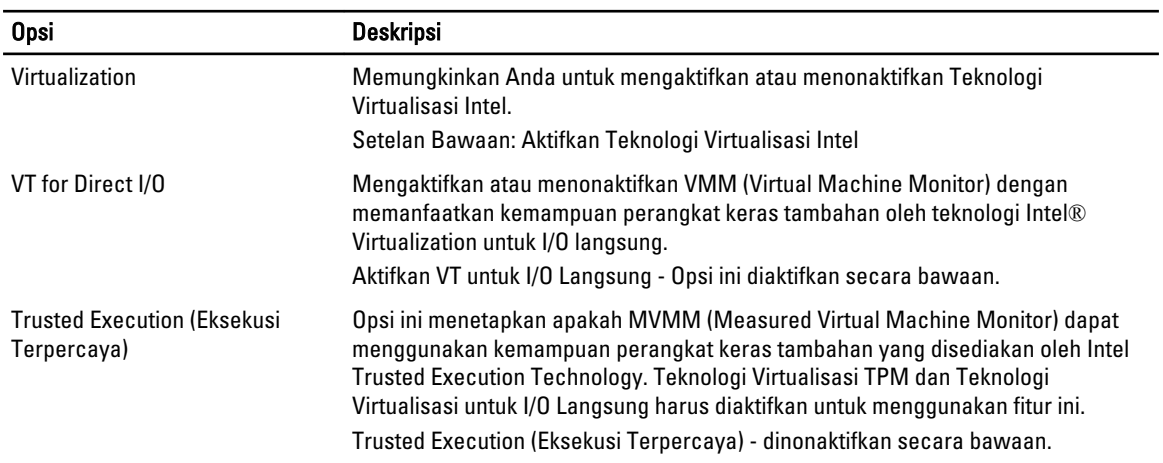

#### Wireless (Nirkabel) Tabel 11. Wireless (Nirkabel)

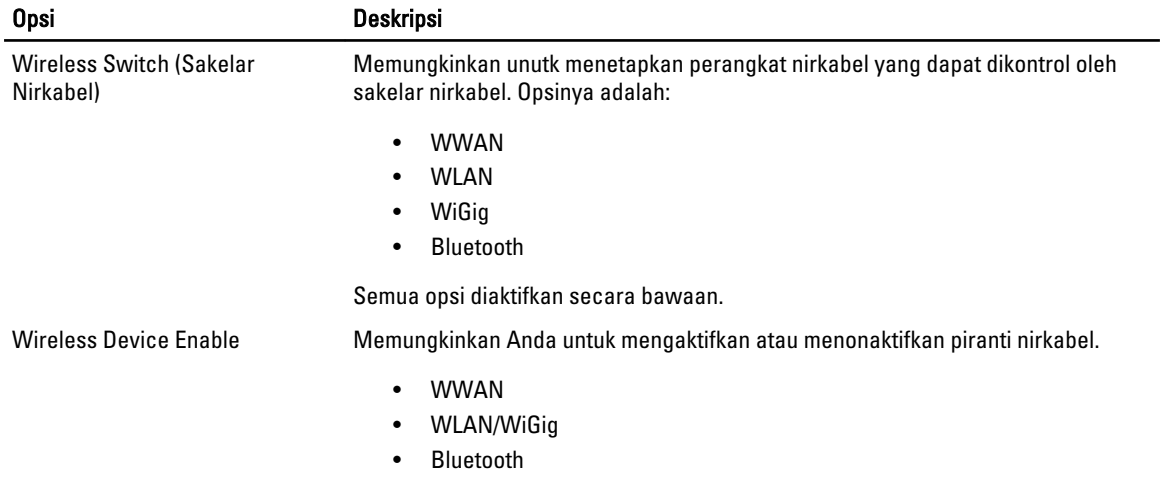

Semua opsi diaktifkan secara bawaan.

#### Maintenance (Pemeliharaan) Tabel 12. Maintenance (Pemeliharaan)

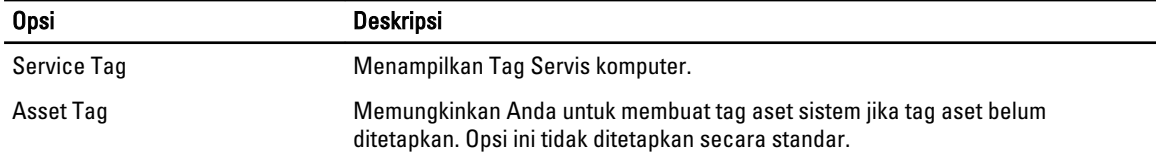

#### System Logs (Log Sistem)

#### Tabel 13. System Logs (Log Sistem)

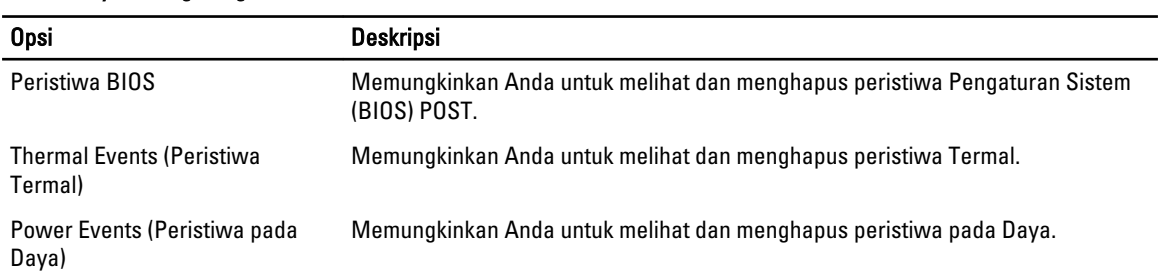

## <span id="page-54-0"></span>Penelusuran Kesalahan

### Diagnostik Enhanced Pre-Boot System Assessment (ePSA)

Diagnostik ePSA (juga dikenal dengan diagnostik sistem) melakukan pemeriksaan lengkap pada perangkat keras Anda. ePSA terpasang pada BIOS dan diluncurkan oleh BIOS secara internal. Diagnostik sistem terpasang menyediakan seperangkat opsi untuk perangkat atau kelompok perangkat tertentu yang memungkinkan Anda untuk:

- Menjalankan tes secara otomatis atau dalam modus interaktif
- Mengulangi tes
- Menampilkan atau menyimpan hasil tes
- Menjalankan tes secara menyeluruh untuk memperkenalkan opsi tes tambahan untuk menyediakan informasi ekstra tentang perangkat yang gagal.
- Melihat pesan status yang memberi tahu Anda jika tes telah berhasil diselesaikan
- Melihat pesan galat yang memberi tahu Anda tentang masalah yang dijumpai selama pengetesan.

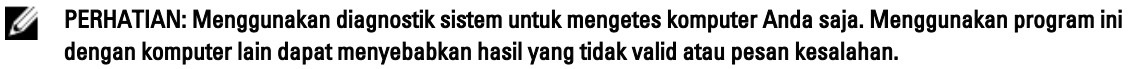

CATATAN: Beberapa tes untuk perangkat tertentu membutuhkan interaksi pengguna. Pastikan selalu bahwa Anda ada di depan terminal komputer ketika tes diagnostik dilakukan.

- 1. Nyalakan komputer.
- 2. Saat komputer melakukan booting, tekan tombol <F12> saat logo Dell muncul.
- 3. Pada layar menu booting, pilih opsi Diagnostik.

Jendela Enhanced Pre-boot System Assessment ditampilkan, mencantumkan semua perangkat yang terdeteksi dalam komputer. Diagnostik mulai menjalankan tes pada semua perangkat yang terdeteksi.

- 4. Jika Anda ingin menjalankan tes diagnostik pada perangkat tertentu, tekan <Esc> dan klik Ya untuk menghentikan tes diagnostik.
- 5. Pilih perangkat dari panel kiri dan klik Jalankan Tes.
- 6. Jika ada masalah apa pun, kode galat akan ditampilkan. Perhatikan kode galat dan hubungi Dell.

### Diagnostik

#### Tabel 14. Lampu Status Piranti

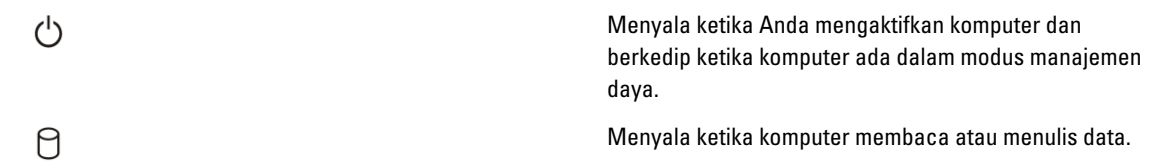

<span id="page-55-0"></span>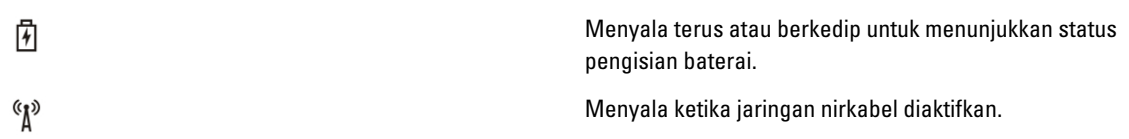

Jika komputer tersambung ke stopkontak listrik, lampu baterai akan menyala sebagai berikut:

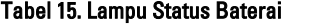

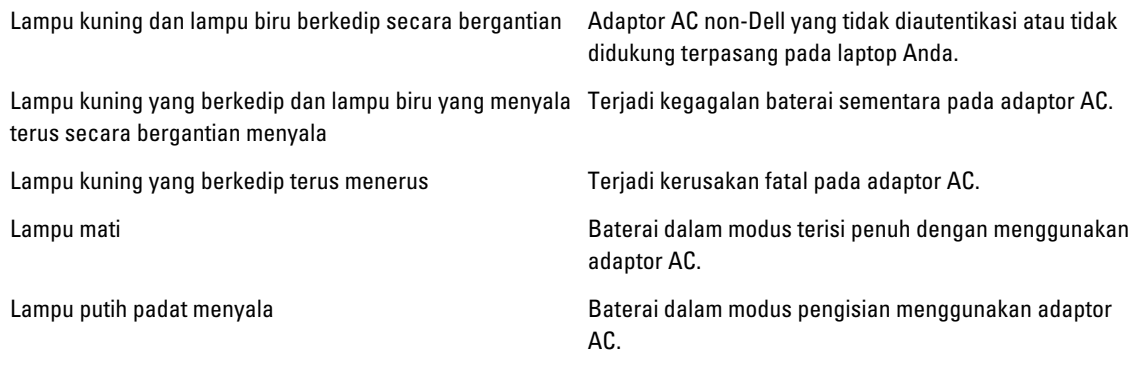

Lampu yang terletak di atas keyboard menunjukkan yang berikut:

#### Tabel 16. Lampu Status Keyboard

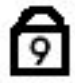

ଈ

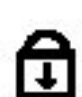

Menyala ketika fungsi Caps Lock (Kunci Huruf Besar) diaktifkan.

Menyala ketika papan tombol angka diaktifkan.

Menyala ketika fungsi Scroll Lock (Kunci Gulung) diaktifkan.

#### Kode Bip

Komputer dapat memancarkan serangkaian suara bip aat komputer pertama kali dinyalakan jika display tidak dapat menampilkan galat atau masalah. Serangkaian suara bip ini, disebut kode suara bip, mengidentifikasi berbagai masalah. Jeda antara setiap bip adalah is 300 md, jeda di antara satu set kode bip adalah 3 detik, dan suara bip berlangsung 300 md. Setelah setiap bip dan setiap set bip, BIOS harus mendeteksi jika pengguna menekan tombol daya. Jika demikian, BIOS akan keluar dari looping (pengulangan) dan menjalankan proses mematikan komputer dan sistem daya.

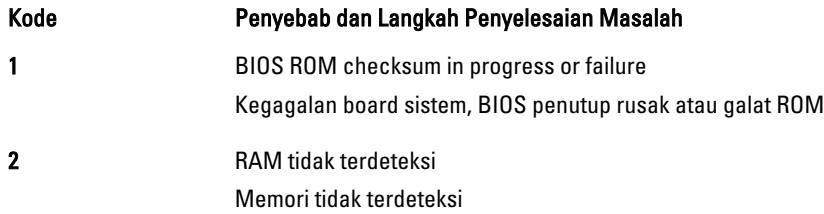

<span id="page-56-0"></span>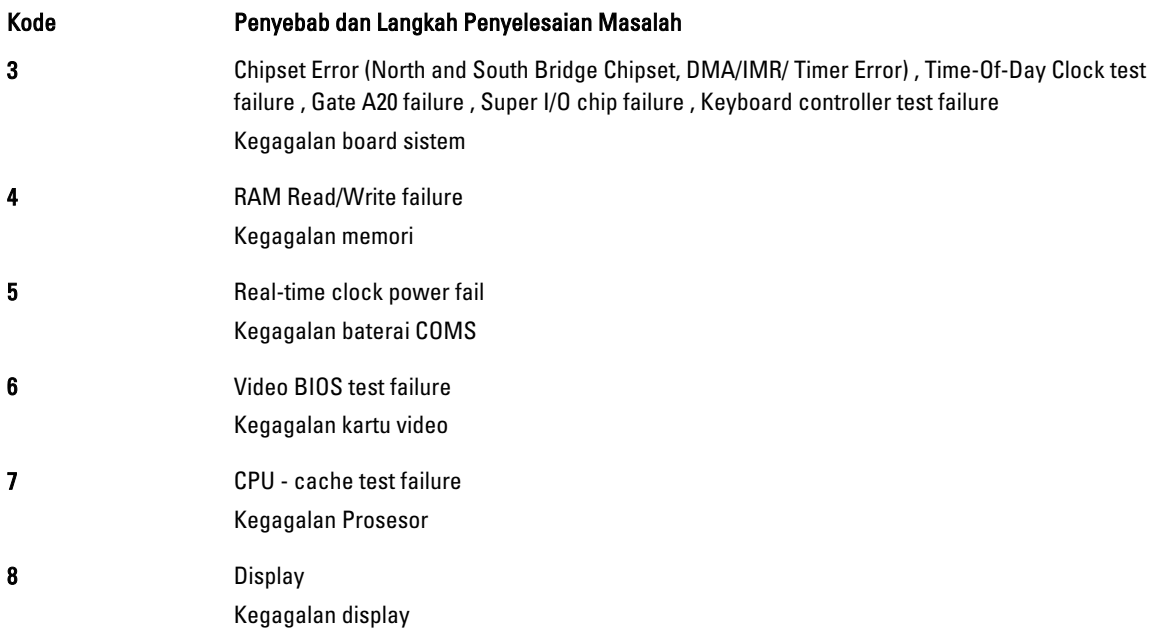

### Kode Galat Lampu LED

Kode LED Diagnostik dikomunikasikan melalui LED Tombol Daya. LED Tombol Daya mengedipkan kode LED terkait untuk kondisi kegagalan yang terkait. Misalnya: Untuk Tidak Ada Memori yang Terdeteksi (Kode LED 2) , LED Tombol Daya berkedip dua kali diikuti oleh jeda, berkedip dua kali, jeda, dst. Pola ini berlanjut hingga sistem dimatikan.

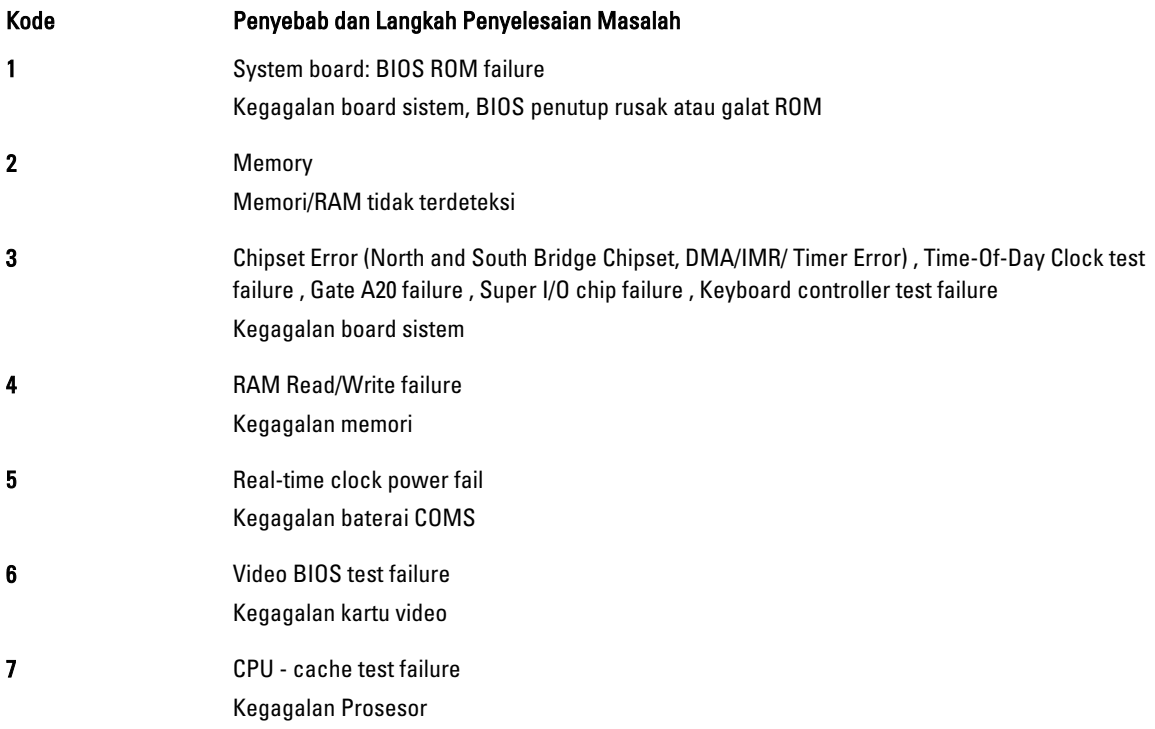

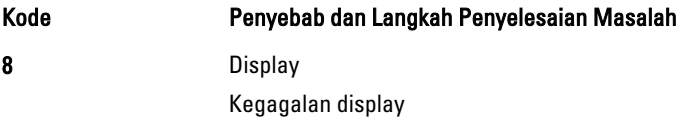

# 5

## <span id="page-58-0"></span>Spesifikasi

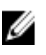

 $\mathscr U$  CATATAN: Penawaran mungkin berbeda-beda di setiap negara. Spesifikasi berikut adalah yang hanya diwajibkan oleh hukum untuk dikirim bersama komputer Anda. Untuk informasi lebih lanjut tentang konfigurasi komputer Anda, klik Start (Mulai) → Help and Support (Bantuan dan Dukungan) dan pilih opsi untuk melihat informasi tentang komputer Anda.

#### Tabel 17. System Information

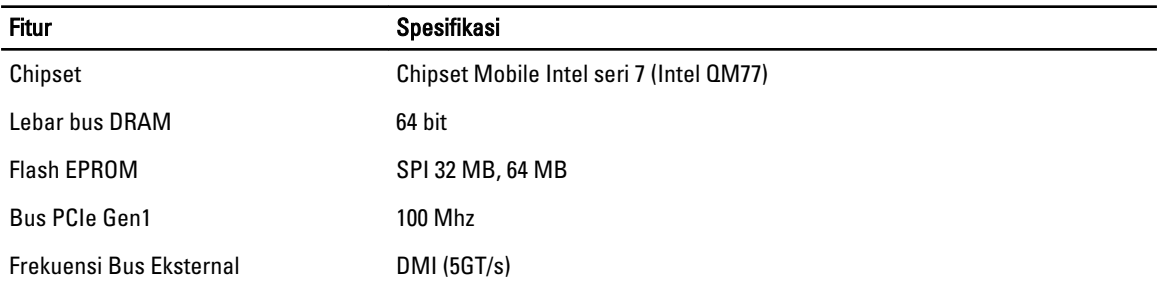

#### Tabel 18. Prosesor

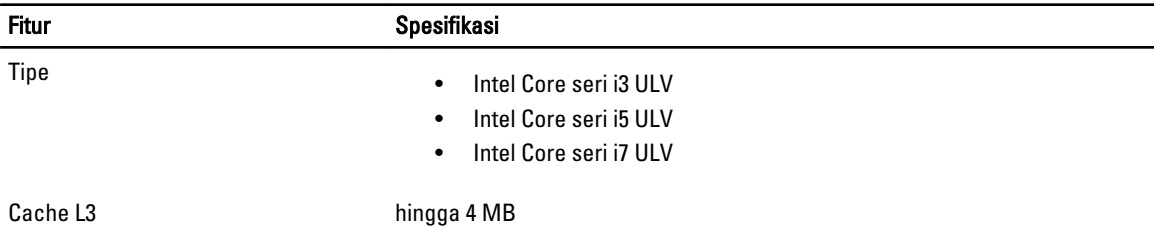

#### Tabel 19. Memori

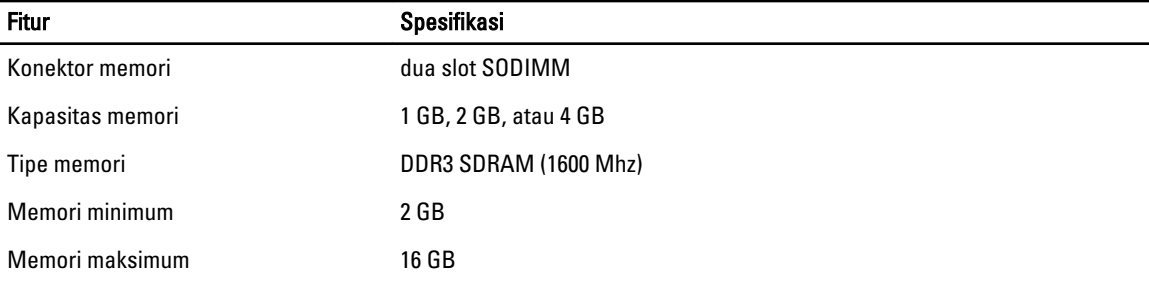

#### Tabel 20. Audio

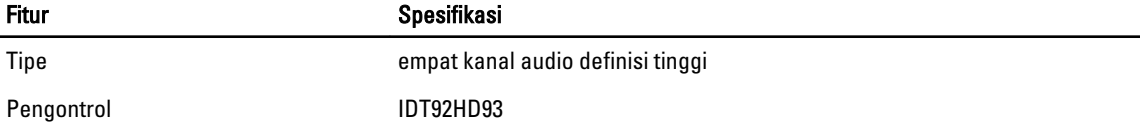

-

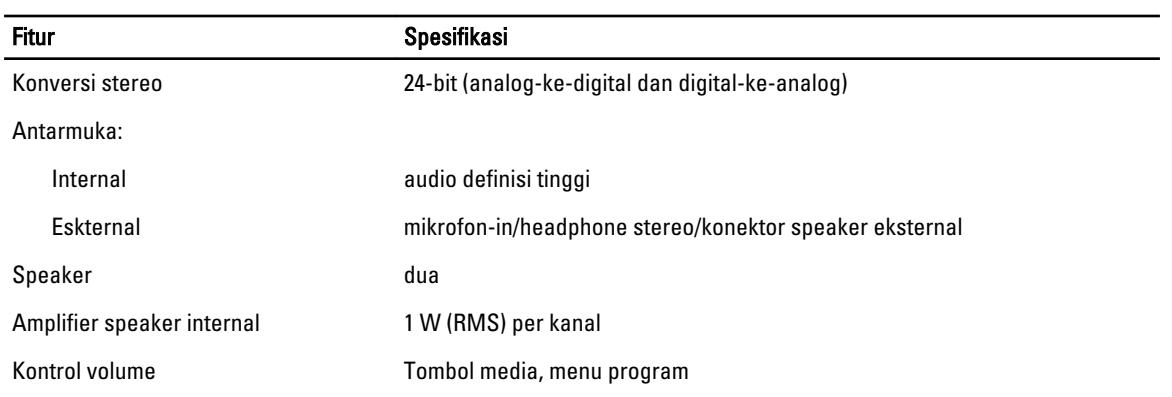

#### Tabel 21. Video

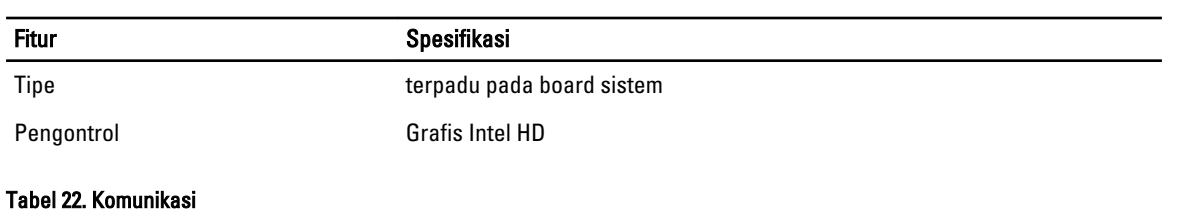

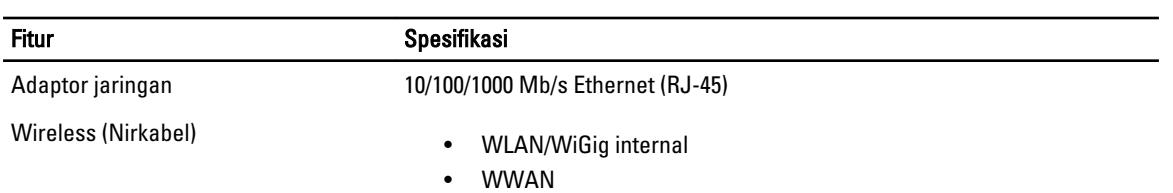

#### Tabel 23. Port dan Konektor

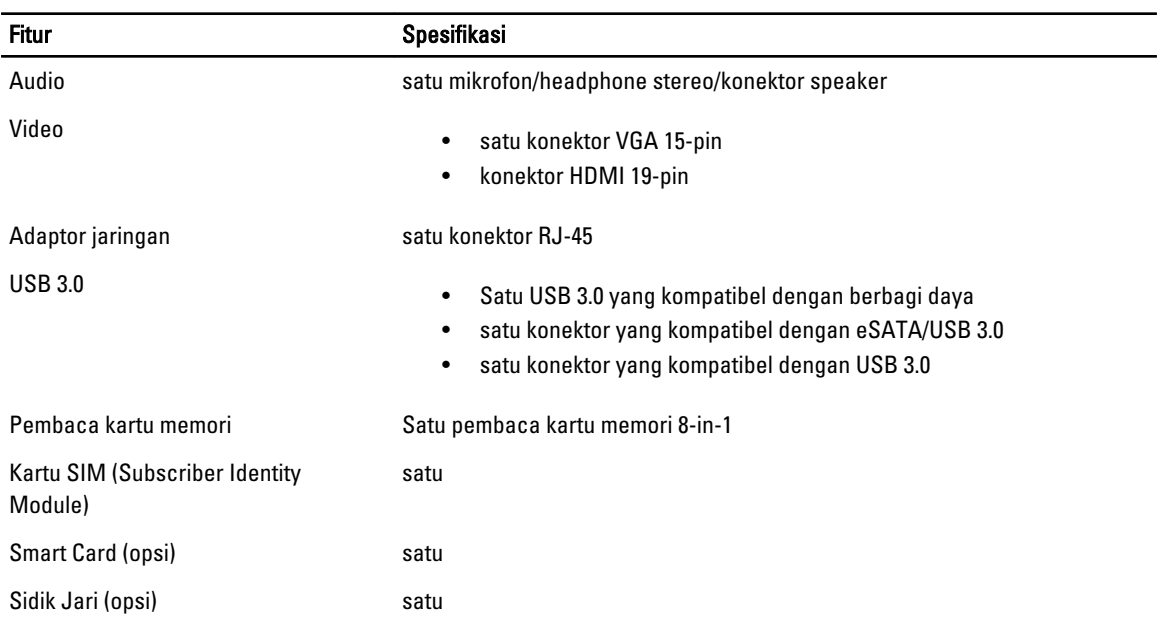

#### Tabel 24. Display

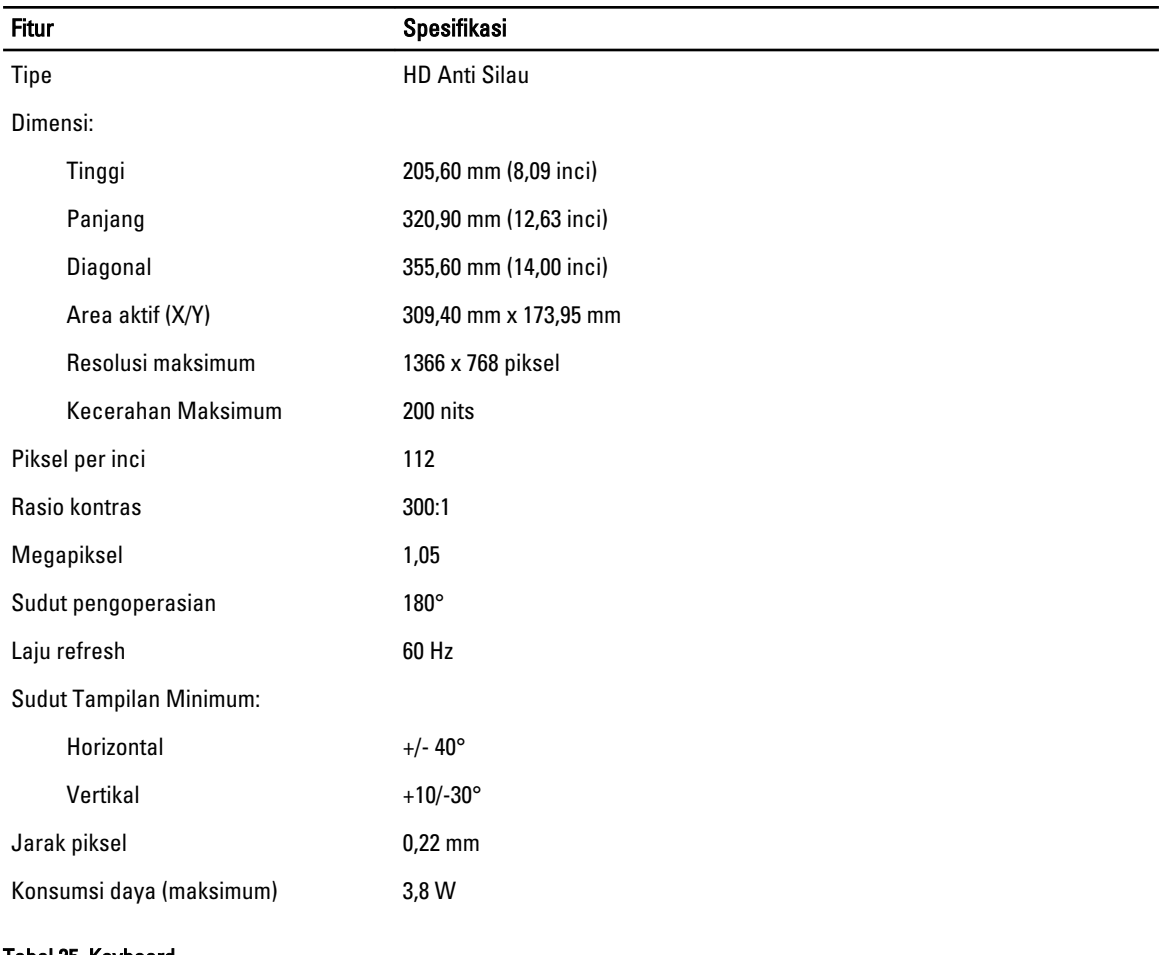

#### Tabel 25. Keyboard

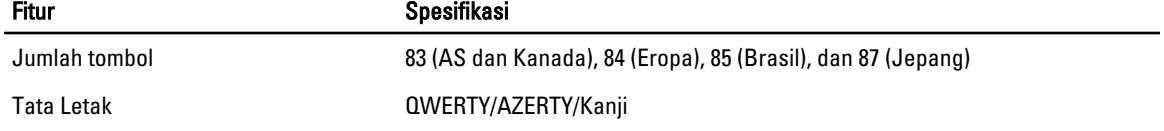

#### Tabel 26. Panel Sentuh

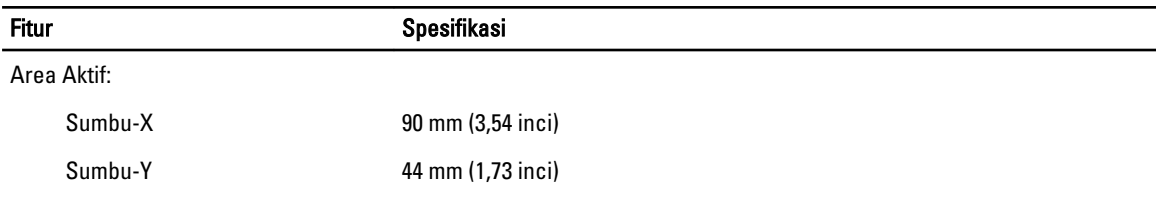

#### Tabel 27. Baterai

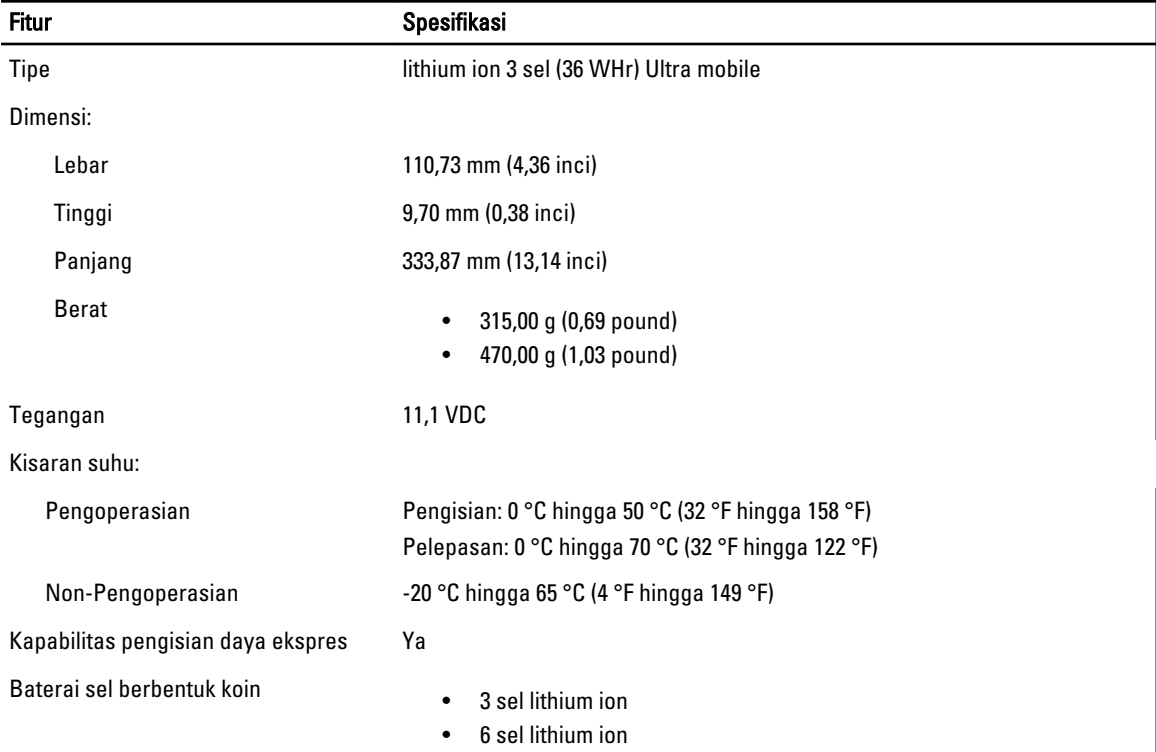

I

#### Tabel 28. Adaptor AC

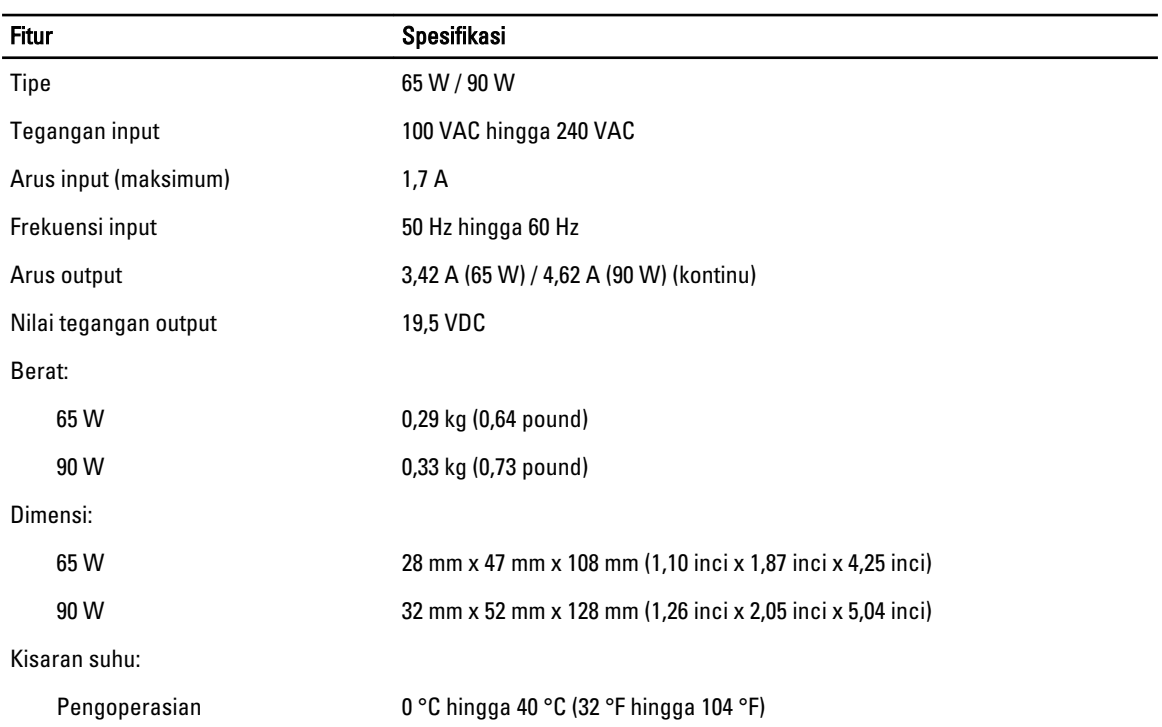

#### **Fitur** Spesifikasi

Non-Pengoperasian -40 °C hingga 70 °C (-104 °F hingga 158 °F)

#### Tabel 29. Fisik

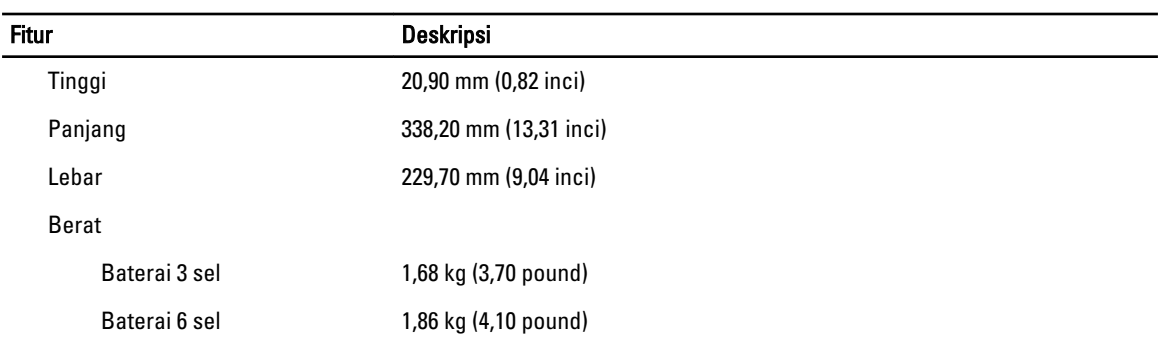

#### Tabel 30. Lingkungan

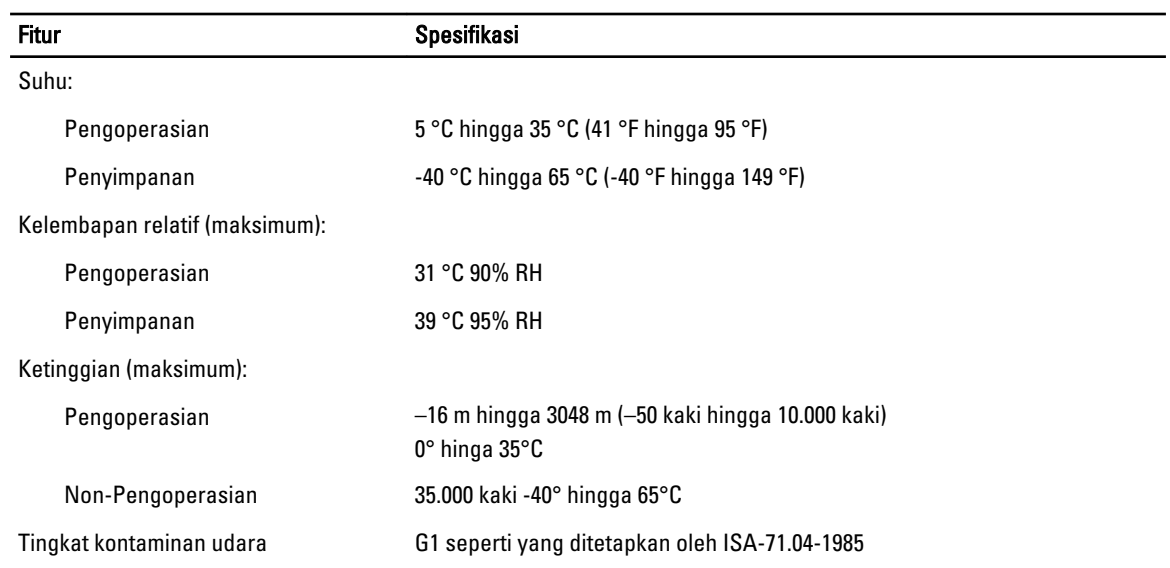

## 6

## <span id="page-64-0"></span>Mendapatkan Bantuan

#### Menghubungi Dell

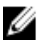

CATATAN: Jika Anda tidak memiliki sambungan Internet aktif, Anda dapat menemukan informasi kontak pada faktur pembelian, slip kemasan, tagihan, atau katalog produk Dell.

Dell menyediakan beberapa dukungan berbasis online dan telepon serta opsi servis. Ketersediaan bervariasi menurut negara dan produk, dan sebagian layanan mungkin tidak tersedia di daerah Anda. Untuk menghubungi Dell atas masalah penjualan, dukungan teknis, atau layanan pelanggan:

#### 1. Kunjungi dell.com/support.

- 2. Pilih kategori dukungan Anda.
- 3. Verifikasikan negara atau wilayah Anda di menu tarik turun Choose A Country/Region di bagian atas halaman.
- 4. Pilih tautan layanan atau tautan yang terkait berdasarkan kebutuhan Anda.